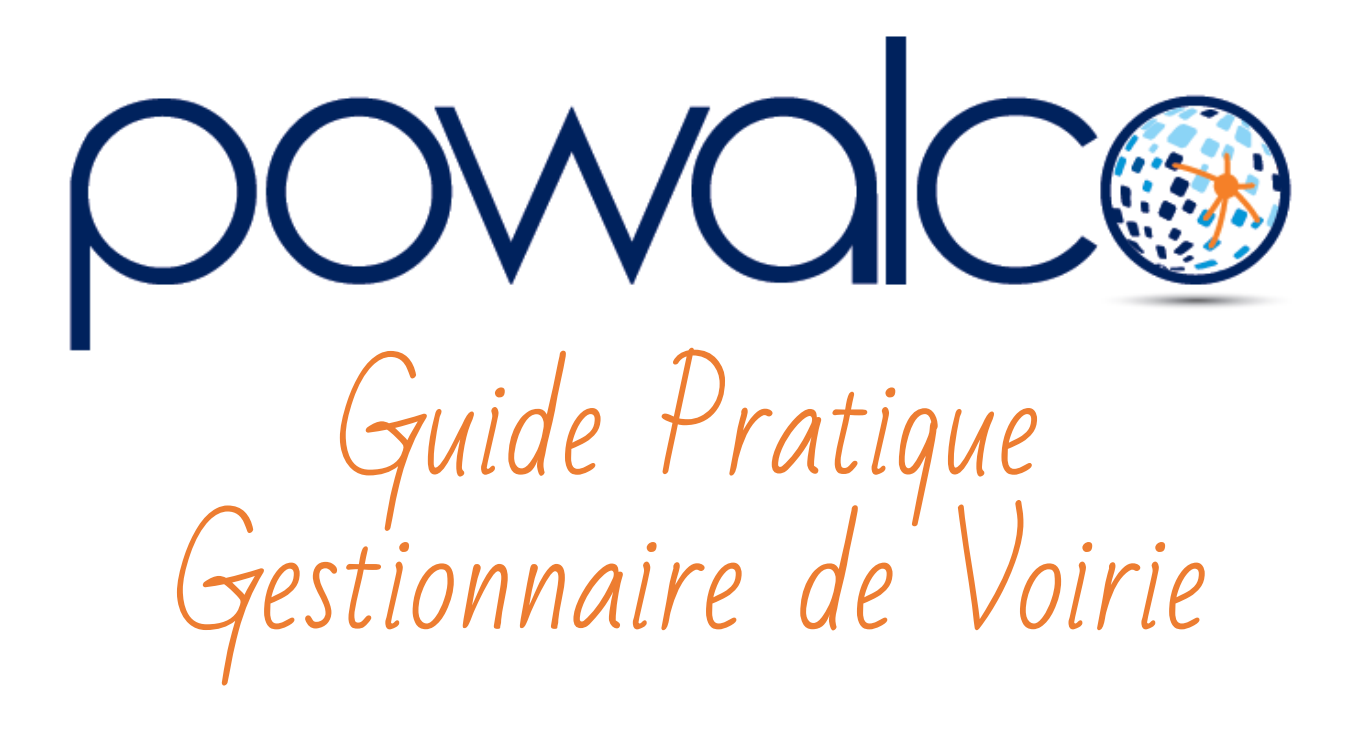

# TABLE DES MATTÈRES

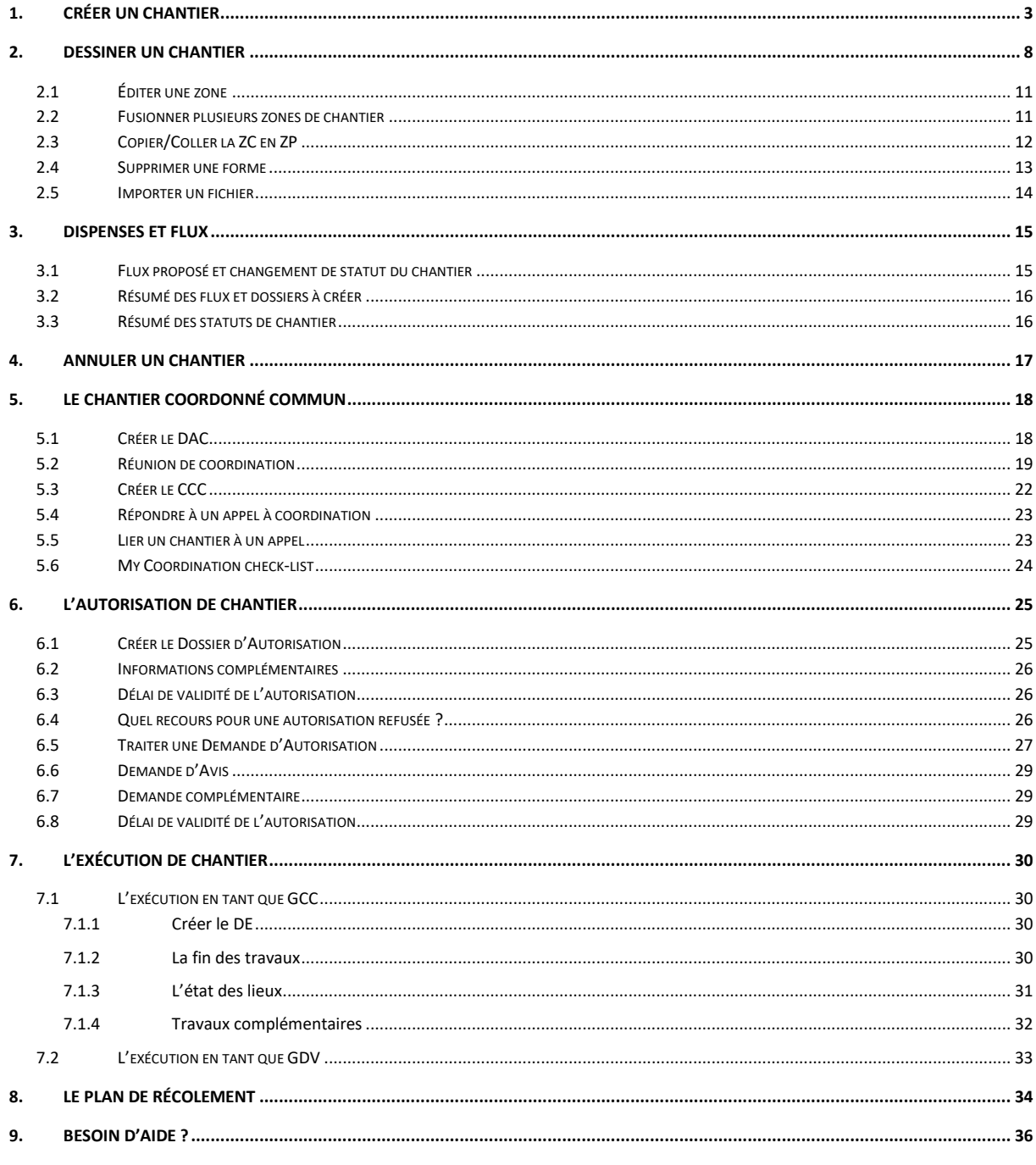

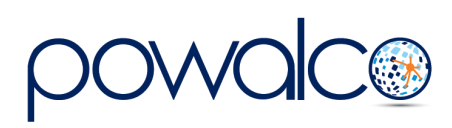

# <span id="page-2-0"></span>1. Créer un Chantier

La procédure Powalco commence avec la création du chantier. En fonction de la taille, du lieu, de l'urgence et du financement des travaux, un « flux » sera proposé. Ce flux vous indique comment gérer votre chantier une fois créé.

**Connectez-vous** à la plateforme [https://plateforme.powalco.be/login.](https://plateforme.powalco.be/login)

- 1. Aller à la Welcome  $\frac{m}{r}$  page et ouvrez votre liste « Mes Chantiers » ou « V2 S10.Tous chantiers » (si elle se trouve dans vos favoris)
- 2. tapez « Chantier » et choisissez la liste « Mes chantiers » ou « V2 S10.Tous  $\equiv$ chantiers »

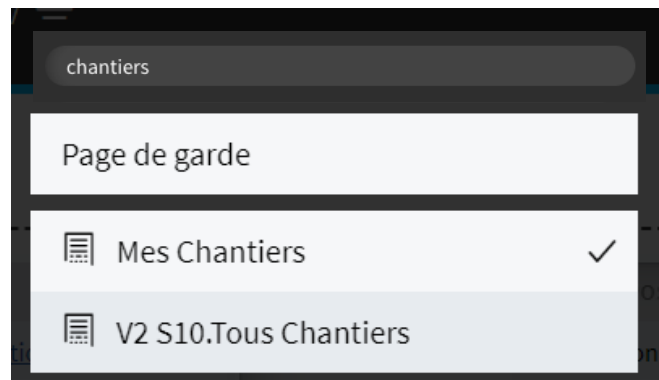

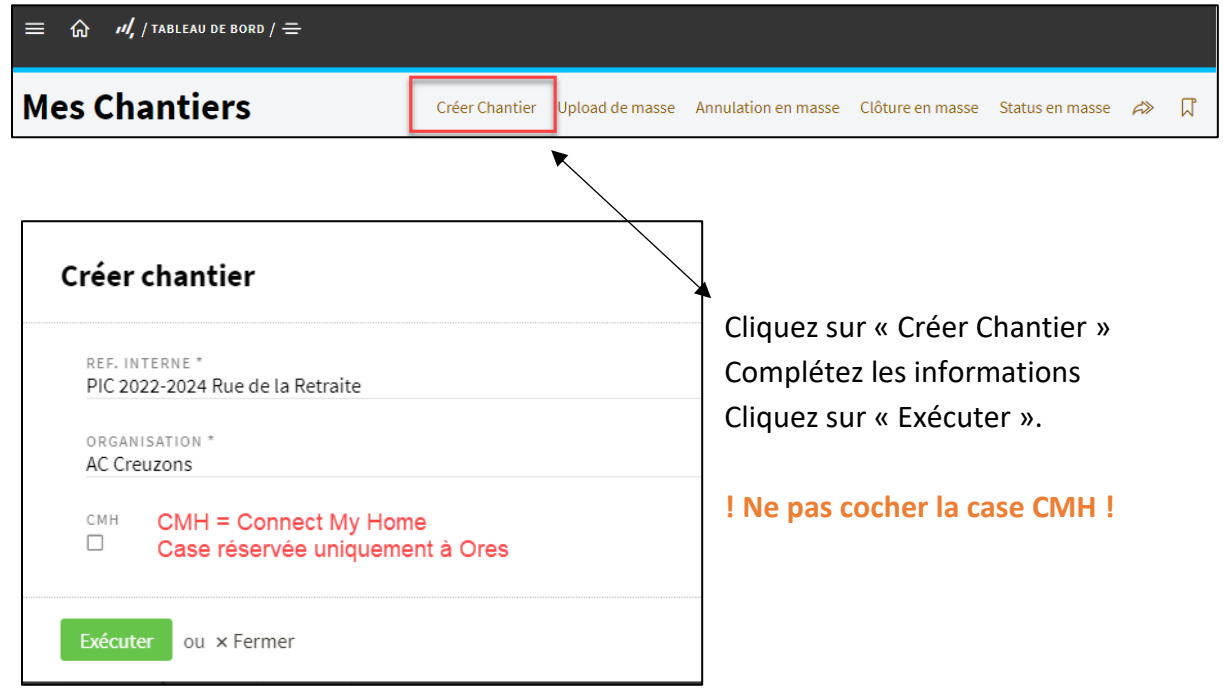

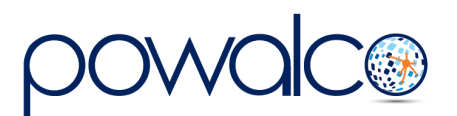

Le numéro du chantier, composé de 8 chiffres en commençant par l'année en cours, est affiché en haut à gauche. La référence interne du chantier se trouve en-dessous. La barre de menu est affichée sous cette référence interne et l'onglet ouvert est affiché en noir.

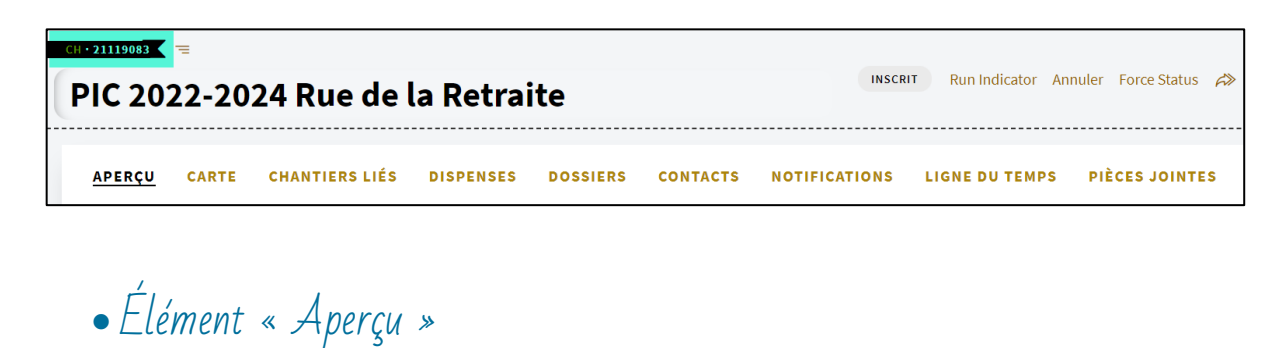

Le GDV compétent sera affiché automatiquement lorsque vous l'aurez sélectionné dans le

**CONTACTS** 

**NOTIFICATIONS** 

**LIGNE DU TEMPS** 

**PIÈCES JOINTES** 

**DOSSIERS** 

dossier d'autorisation ou d'exécution.

**CHANTIERS LIÉS** 

**DISPENSES** 

APERÇU CARTE

Si vous voulez que le chantier soit géré par une société mandatée, sélectionnez-la, soit dans vos « Favoris » (Favorite), soit dans « Autres » (Others). Si la société ne se trouve pas dans ces listes, allez dans l'espace de travail « Gestion Organisation », onglet « Organisation ». Cliquez sur le nom de votre organisation, allez dans « Préférences », puis vers « Société Mandatée » et cliquez sur le bouton « Créer Lien ». Envoyez le lien à votre contact au sein de la société mandatée en l'invitant à créer un compte. Une fois le compte créé et activé, vous pourrez la sélectionner dans la liste « Autres ». Voir nos [Tutoriels](http://www.powalco.be/tutoriels-et-guides/) sous « Société mandatée ».

Cochez la case « Confirmation d'association » si votre chantier fait partie d'une coordination. Si vous saisissez un nom de chantier, il sera ajouté à la suite de la référence interne. Sélectionnez le type de travaux et fluides dans les listes déroulantes.

### **Dates**

- Sélectionnez les dates de début et fin de chantier dans le calendrier,
- Sélectionnez le qualificatif « prévision » ou « réalisation ».
- Définissez la durée du chantier en jours ouvrables.

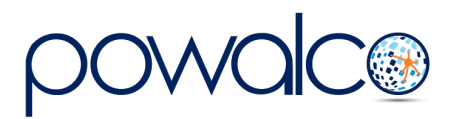

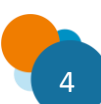

### **Adresse de référence**

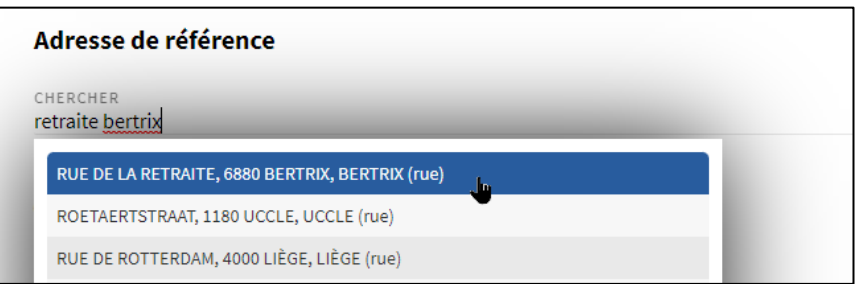

- Dans le champ « Chercher » tapez le nom de la rue, laissez un espace puis tapez le nom de la ville ou commune, par exemple « retraite bertrix ».
- Sélectionnez la rue dans la liste qui s'affiche. Les données de l'adresse se remplissent automatiquement.
- L'adresse peut être également encodée manuellement.

### **Description**

- Décrivez les travaux à réaliser.
- Est-ce qu'il y a des contraintes, par exemple un abribus, un arbre remarquable, une déviation à mettre en place ?
- Est-ce qu'il y a des éléments architecturaux, par exemple un monument ou une statue ?
- Est-ce que le chantier est phasé ? Décrivez les phases.

### **Informations**

Dans cette rubrique, les données sont automatiquement générées par la plateforme au fur et à mesure de l'avancement du chantier.

• Élément « Carte »

**APERÇU** CARTE CHANTIERS LIÉS DISPENSES DOSSIERS CONTACTS NOTIFICATIONS LIGNE-DU-TEMPS PIÈCES-JOINTES

Dans la barre de menu, cliquez sur « Carte » dessinez une zone de chantier (ZC) et une zone de périmètre (ZP). L'outil de dessin est expliqué au chapitre **[2.](#page-7-0) [Dessiner un chantier](#page-7-0)**. Si le chantier est en accotement et ne dépasse pas 5m<sup>2</sup> et 5m en longueur, il n'y a pas besoin de dessiner une ZP.

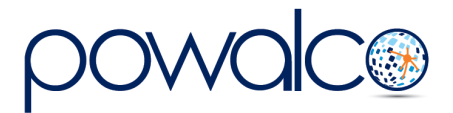

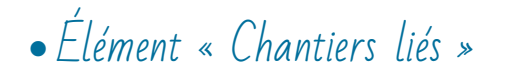

APERCU CARTE **DISPENSES** PIÈCES JOINTES **CHANTIERS LIÉS DOSSIERS CONTACTS NOTIFICATIONS LIGNE DU TEMPS** 

S'il s'agit d'un chantier CCC (chantier coordonné commun), c'est ici que les chantiers dits « associés » seront liés. Voir chapitre **5. Le Chantier Coordonné Commun**.

# • Élément « Dispenses »

**APERCU** CARTE **CHANTIERS LIÉS DISPENSES DOSSIERS CONTACTS NOTIFICATIONS LIGNE DU TEMPS PIÈCES JOINTES** 

Afin de déterminer le flux, complétez les informations demandées en cliquant, le cas échéant, sur le bouton « oui ». Par défaut, c'est le « non » qui est activé. Ensuite consultez le flux proposé par la plateforme.

Si vous cochez « Oui » à la question « Inscrit dans le plan stratégique, budget, programme d'investissement », le flux proposé sera « programmé ». Ce statut vous permet de rendre votre chantier public des mois, voire un an ou deux, avant le début des travaux.

Rapportez-vous au chapitre **3. Programmer un chantier** pour savoir quels dossiers créer.

• Élément « Dossiers »

APERÇU **CARTE CHANTIERS LIÉS DISPENSES DOSSIERS** CONTACTS NOTIFICATIONS LIGNE DUTEMPS PIÈCES JOINTES

C'est ici qu'on crée les dossiers en fonction du flux du chantier indiqué dans l'onglet « Dispenses ». S'il y a plusieurs dossiers à créer, il faut que chaque étape soit clôturée avant de créer le dossier suivant. Par exemple, si un chantier doit suivre le flux « coordination », il faut clôturer le dossier d'appel à coordination avant de créer le dossier d'autorisation.

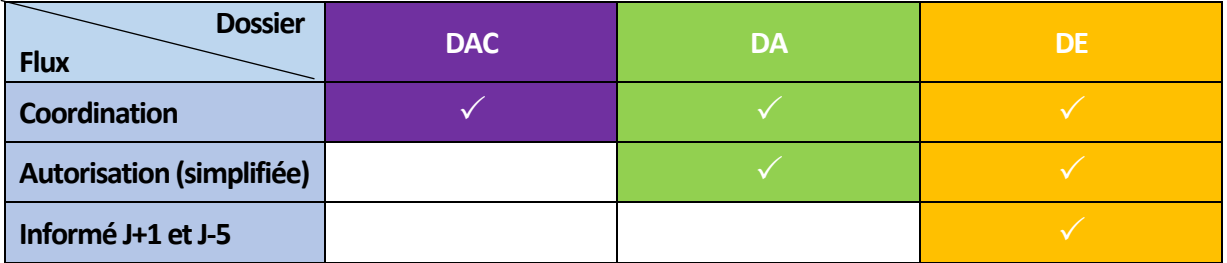

### DAC **Dossier d'Appel à Coordination**

- DA **Dossier d'Autorisation**
- DE **Dossier d'exécution**

En tant que GDV, si le flux du chantier est « autorisation simplifiée » ou si vous avez créé un DAC et qu'aucune organisation n'est intéressée par la coordination, vous n'avez pas besoin de créer un DA. Dans ce cas, vous pouvez passer directement à la création du DE.

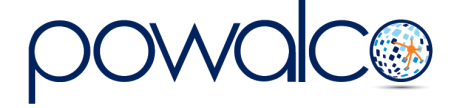

• Élément « Contacts »

APERÇU CARTE **CHANTIERS LIÉS DISPENSES DOSSIERS CONTACTS NOTIFICATIONS LIGNE DU TEMPS** PIÈCES JOINTES

Sélectionnez un utilisateur pour les deux types de contact (étude et exécution) ou remplissez les coordonnées d'une personne externe manuellement.

• Élément « Notifications »

**APERÇU CARTE CHANTIFRS LIÉS DISPENSES DOSSIERS CONTACTS NOTIFICATIONS LIGNE DU TEMPS** PIÈCES JOINTES

Les notifications qui concernent uniquement le chantier.

L'ensemble des notifications se trouvent dans la smart liste (S)02.Toutes notifications.

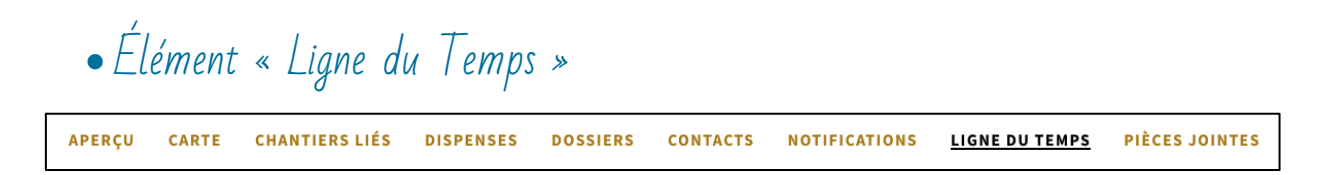

Dans la colonne de gauche se trouvent les dates effectives et à droite les dates limites.

• Élément « Pièces jointes » APERÇU **CARTE CHANTIERS LIÉS DISPENSES DOSSIERS CONTACTS NOTIFICATIONS LIGNE DU TEMPS** PIÈCES JOINTES

Documents, images, plans etc. qui ont été joints aux dossiers et au chantier.

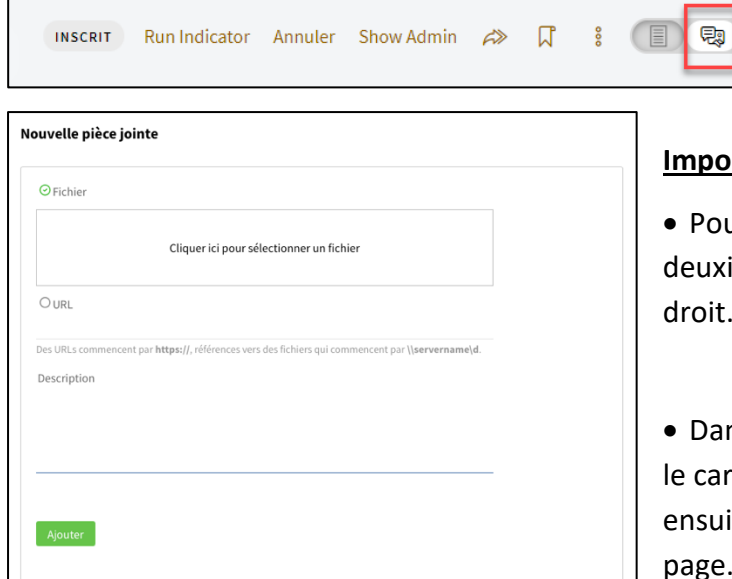

#### **Internat** :

• Pour *joindre* un document, cliquez sur la ième icône dans le coin supérieur droit.

ns la fenêtre qui s'ouvre, cliquez dans ré pour sélectionner le document, ite cliquez sur « Ajouter » en bas de la page.

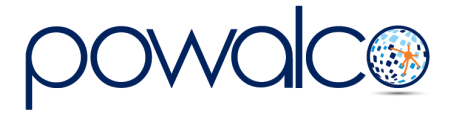

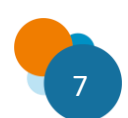

# <span id="page-7-0"></span>2. Dessiner un chantier

Cliquez sur « Carte » puis cliquez sur le crayon pour ouvrir les outils.

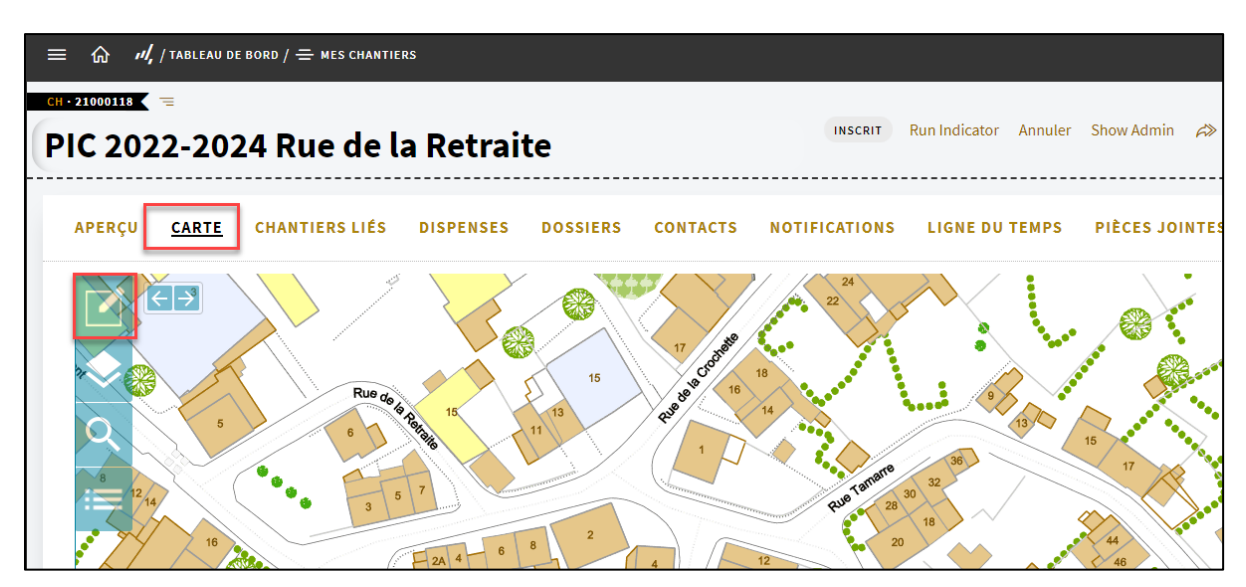

Commencez par dessiner la Zone de Chantier (ZC).

Comme outil de dessin, choisissez le polygone ou la tranchée.

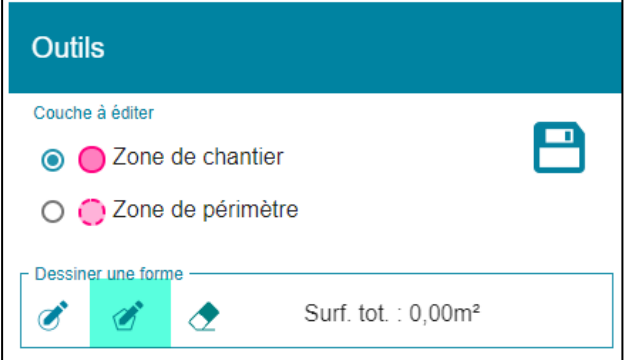

**Dessiner en utilisant le polygone** : cliquez sur l'icône, cliquez pour ancrer le point bleu et suivez les bords de la route. Double cliquez pour créer la zone de chantier (ZC).

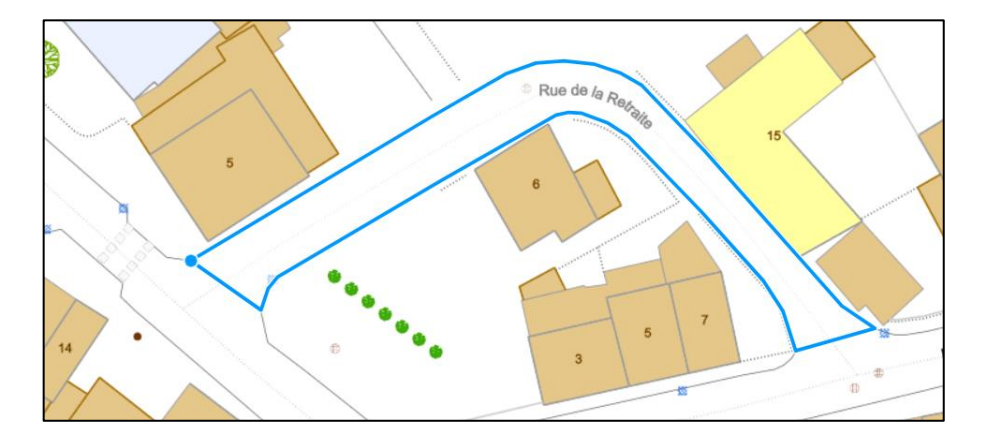

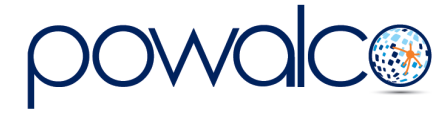

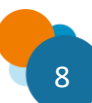

**Dessiner en utilisant la tranchée** : si vous ne connaissez pas la largeur de la route, cliquez sur la mesurette sous « mesurer une forme ».

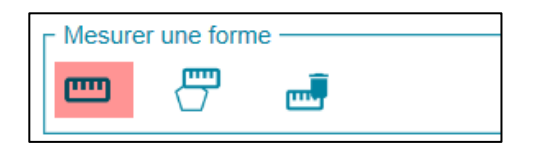

Cliquez sur un bord de la route et tirez le point jusqu'à l'autre côté. Appuyez sur la touche « Esc » pour fermer la mesurette.

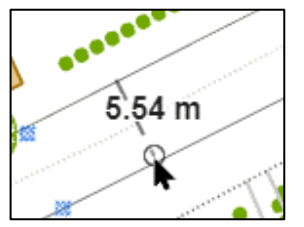

Précisez la largeur de la route en mètres et centimètres. Cliquez sur le crayon.

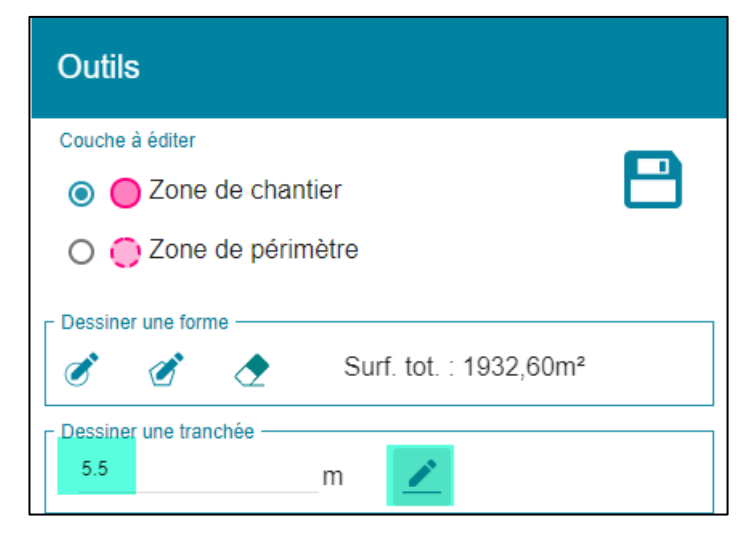

Cliquez pour ancrer le point et tirez le trait à l'endroit où va se situer votre chantier. Double-cliquez pour créer la zone de chantier (ZC).

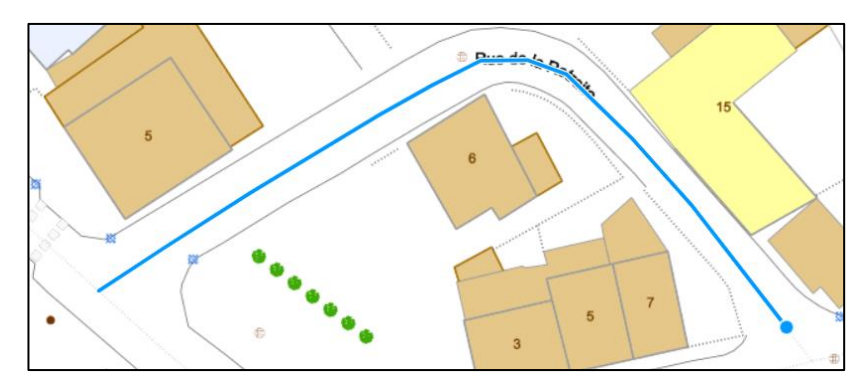

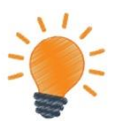

**Enfoncez la touche ctrl en même temps que vous dessinez pour plus de précision**. **Utilisez la touche « retour arrière » pour revenir au(x) point(s) précédent(s).**

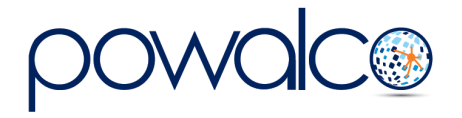

Sauvegardez le dessin en cliquant sur la disquette.

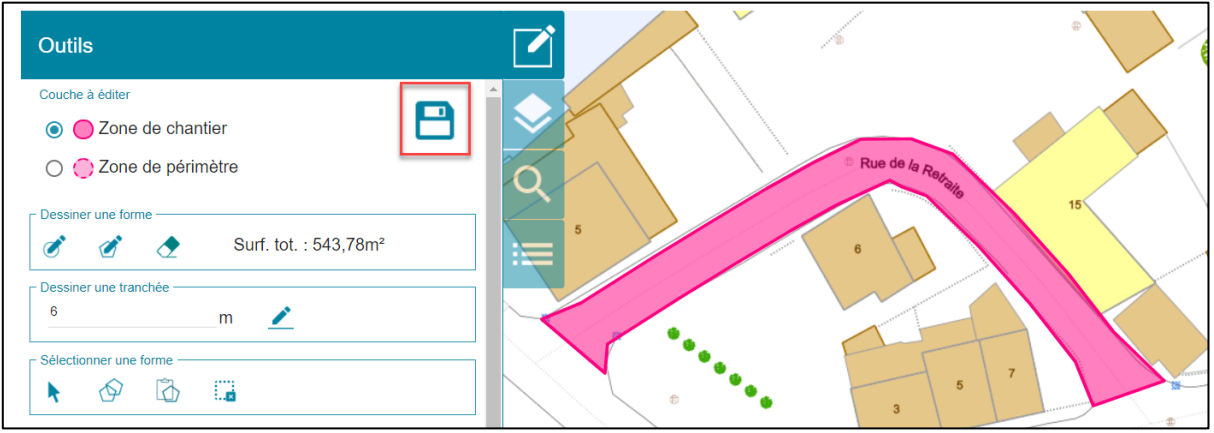

Ensuite, dessinez la Zone de périmètre (ZP) :

- Cochez « Zone de périmètre ».
- *Pour les chantiers qui font moins de 5m² et moins de 5m en longueur (informés), il n'est pas nécessaire de dessiner une ZP.*
- La zone de périmètre (ZP) représente la longueur du chantier et la largeur du domaine public. Utilisez le polygone pour dessiner la ZP ou la fonction copier/coller : voir chapitre **2.3 Copier/Coller la ZC en ZP**.
- Cliquez sur la disquette pour sauvegarder.

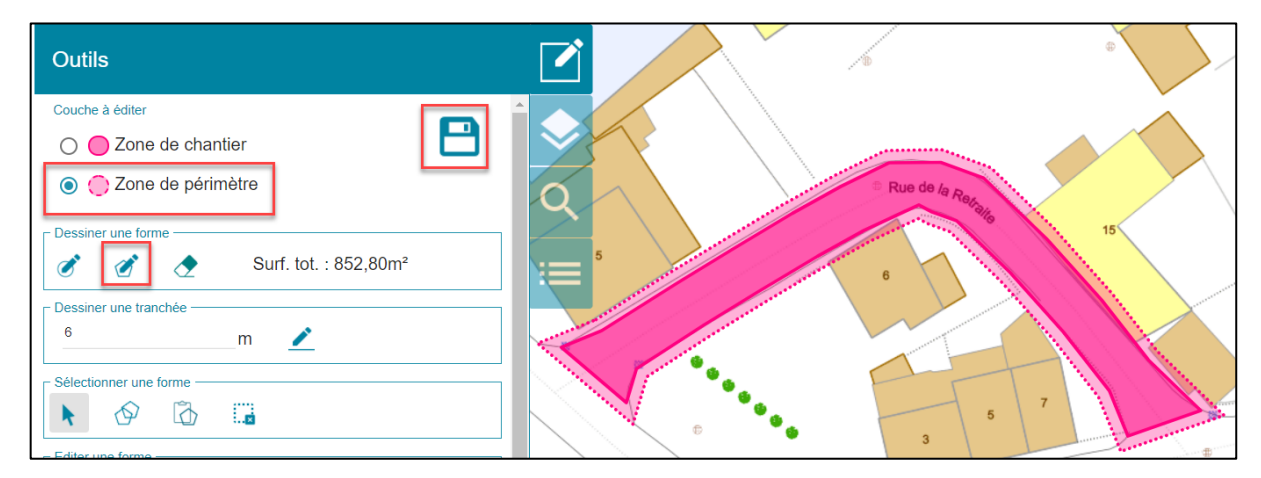

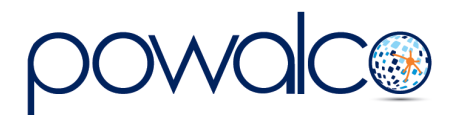

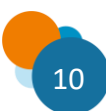

# <span id="page-10-0"></span>2.1 Éditer une zone

- 1. Sélectionnez la zone à éditer : Zone de chantier (ZC) ou Zone de périmètre (ZP).
- 2. Cliquez sur la flèche dans la section « Sélectionner une forme ».
- 3. Cliquez ensuite sur la ZC ou la ZP sur la carte. Cette dernière devient jaune.
- 4. Dans la section « Éditer une forme », cliquez sur le crayon, cliquez sur la forme jaune.
- 5. Un point bleu s'affiche. En tirant sur ce point bleu vous pouvez modifier la zone.
- 6. **Sauvegardez** les modifications en cliquant sur la disquette.

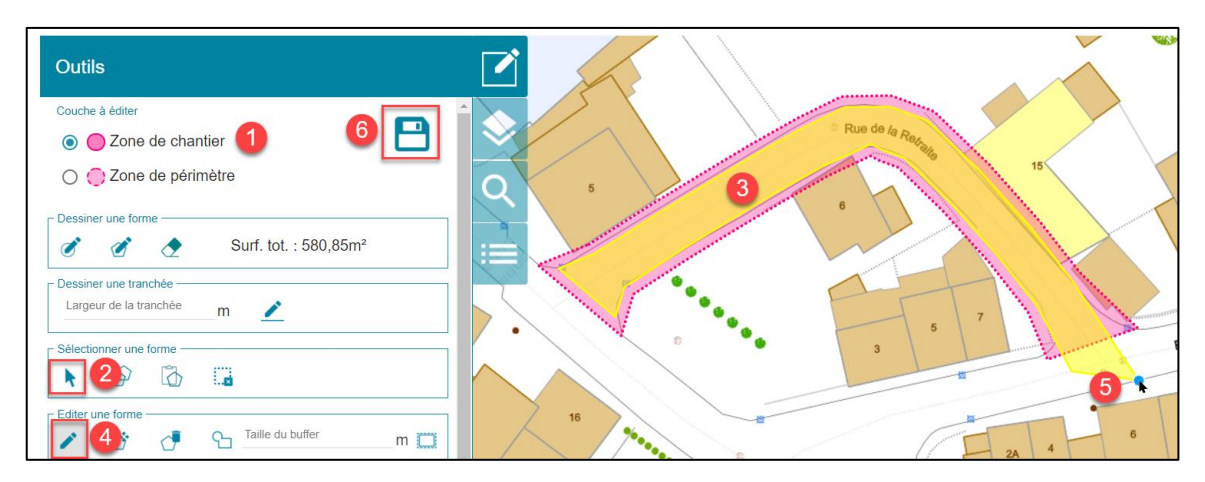

### <span id="page-10-1"></span>2.2 Fusionner plusieurs zones de chantier

- 1. Sélectionnez la zone de chantier.
- 2. Cliquez sur la flèche sous « Sélectionner une forme »
- 3. Cliquez sur la première zone,
- 4. Enfoncez la touche Shift et cliquez sur la deuxième zone (et suivantes si nécessaire) : les zones deviennent jaunes.

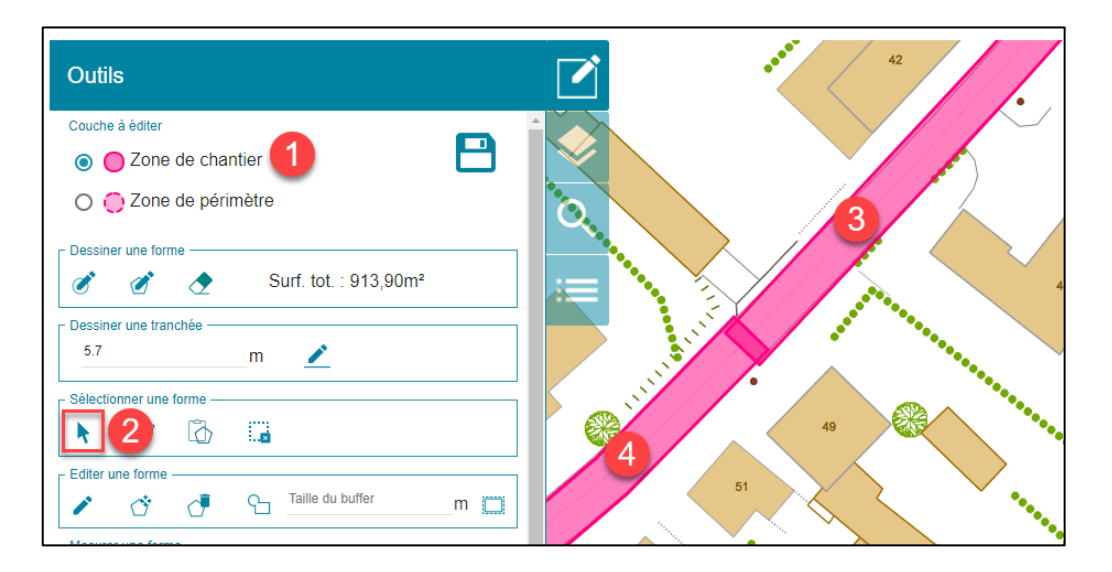

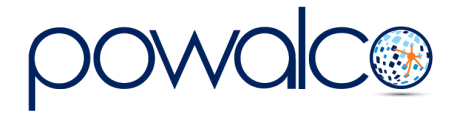

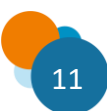

- 5. Sous « Éditer une forme » cliquez sur l'icône « Combiner la sélection »
- 6. Sauvegardez en cliquant sur la disquette

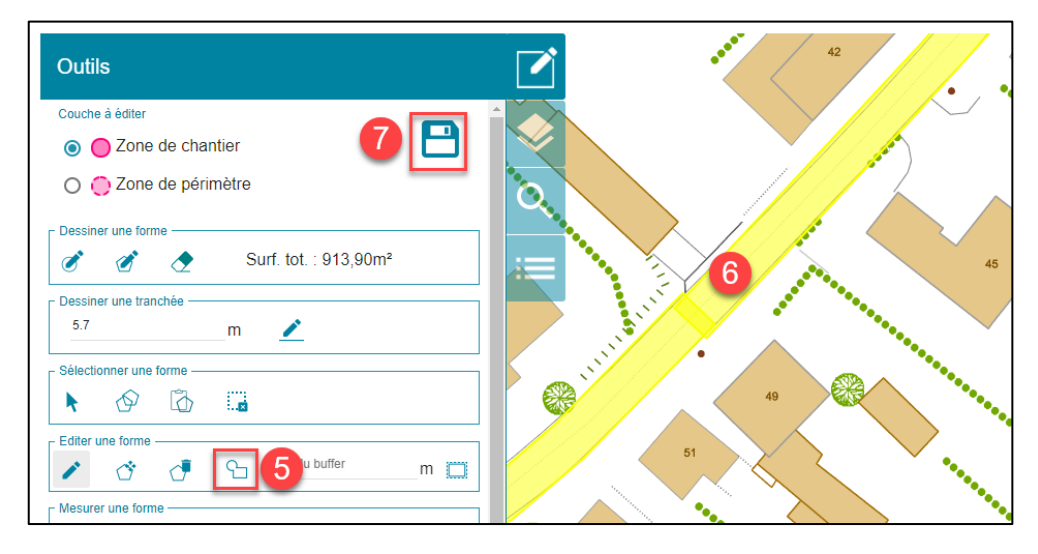

# <span id="page-11-0"></span>2.3 Copier/Coller la ZC en ZP

- 1. Cochez « Zone de chantier »
- 2. Cliquez sur la flèche sous « Sélectionner une forme »
- 3. Cliquez sur le chantier : la zone devient jaune
- 4. Cliquez sur l'icône « Copier la Sélection »

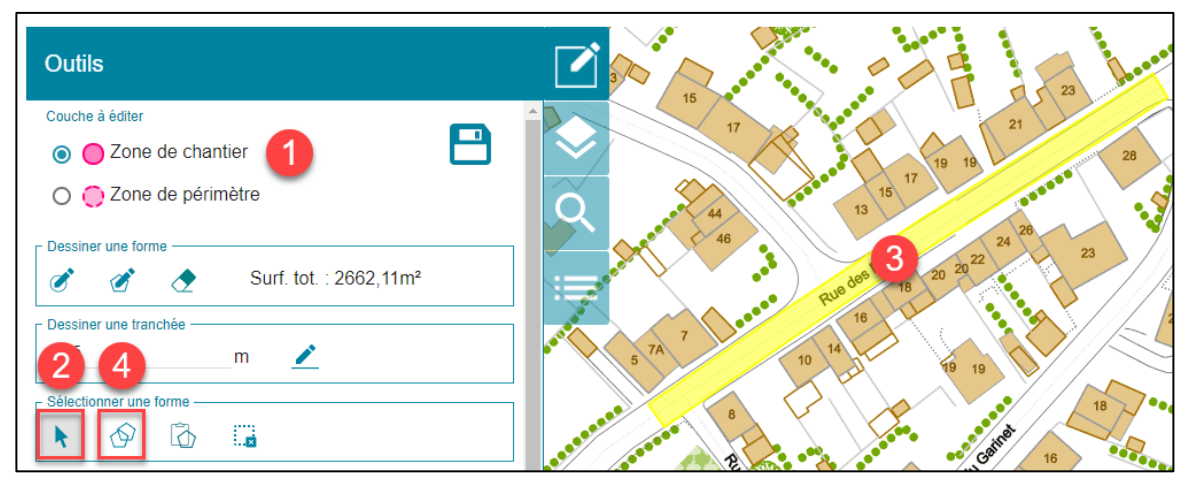

- 5. Cliquez sur « Zone de périmètre »
- 6. Cliquez sur l'icône « Coller la Sélection »
- 7. Tapez 0.5 ou 1 m pour ajouter un buffer
- 8. Cliquez sur l'icône « Ajouter un buffer autour de la sélection ».
- 9. Sauvegardez en cliquant sur la disquette

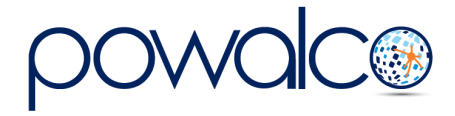

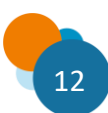

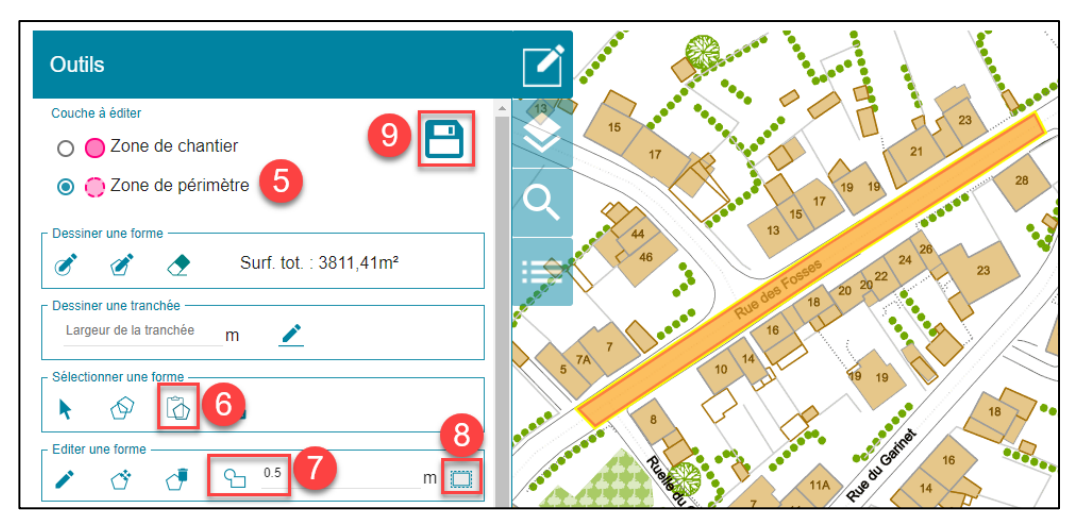

## <span id="page-12-0"></span>2.4 Supprimer une forme

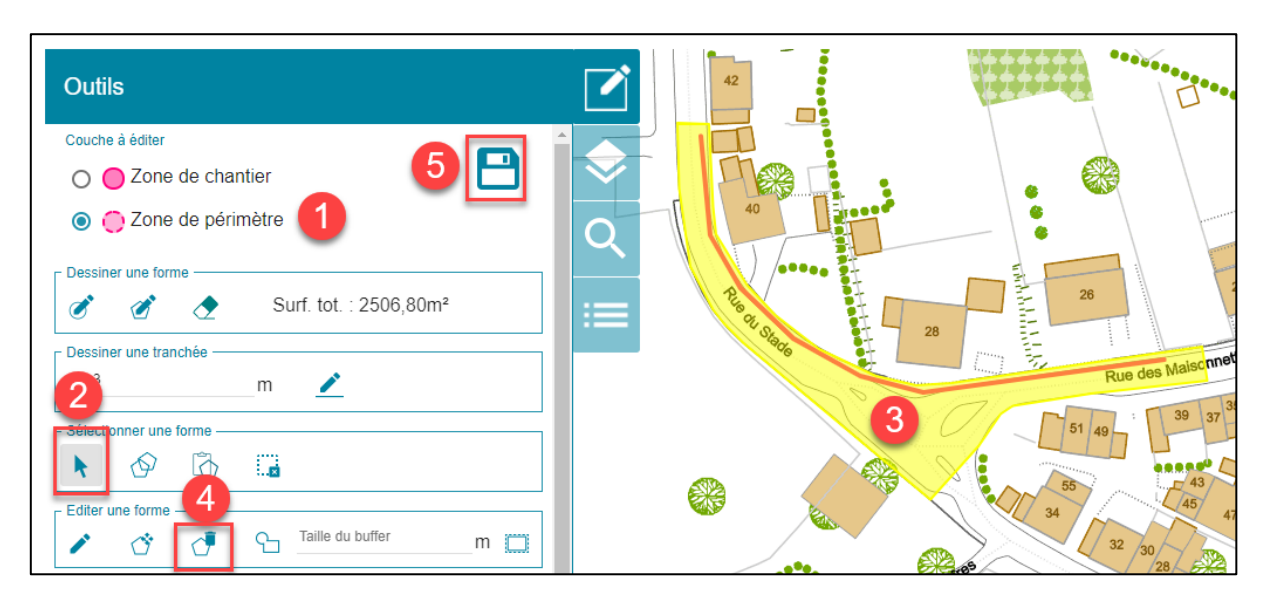

- 1. Sélectionnez la zone à supprimer.
- 2. Cliquez sur la flèche dans « Sélectionner une forme »
- 3. Cliquez sur la zone : elle devient jaune.
- 4. Dans « Éditer une forme » cliquez sur « Supprimer la sélection ».
- 5. **Sauvegardez** les modifications en cliquant sur la disquette.

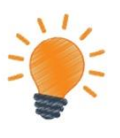

Regardez notre vidéo [Outil](https://www.youtube.com/watch?v=lwjyu0joDts&list=PLD5VzluhnMyG2oBLe1dPE-gt6KaDDZS7c) Cartographique sur YouTube pour voir les différentes façons de dessiner un chantier et notre vidéo [Outils du Dessin](https://www.youtube.com/watch?v=woKxe-985I4&list=PLD5VzluhnMyHCncSRxFjyIFIfWHrCnIeL) pour voir comment copier/coller et fusionner des zones de chantier.

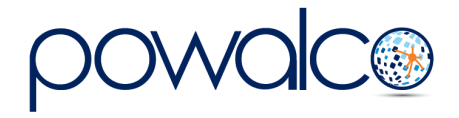

# <span id="page-13-0"></span>2.5 Importer un fichier

La plateforme vous permet d'importer un chantier au lieu de le dessiner. Vous pouvez importer un fichier AutoCAD en format .dxf ou un Shapefile en format .zip ou .shz. Déposez le fichier dans le cadre prévu ou cliquez pour sélectionner votre fichier via l'explorateur de fichiers.

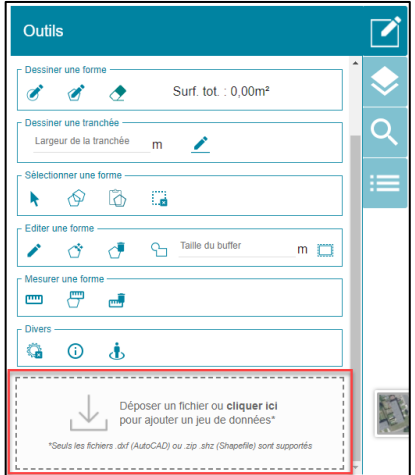

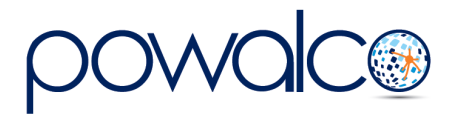

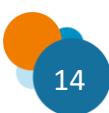

# <span id="page-14-0"></span>3. Dispenses et Flux

**APERCU CARTE CHANTIERS LIÉS DISPENSES DOSSIERS CONTACTS** 

- Après avoir créé le chantier, dans la barre de menu, complétez Aperçu, Carte, Contacts et Dispenses.
- Suivez le flux proposé dans Dispenses. En fonction du flux proposé, il sera nécessaire soit de changer le statut du chantier soit de créer un dossier.

## <span id="page-14-1"></span>3.1 Flux proposé et changement de statut du chantier

### **Consultez le flux proposé dans l'onglet « Dispenses »**

- Si le flux proposé est « **programmation** », allez à Aperçu, cliquez sur « Changer Statut » et choisissez « programmé ». Un chantier peut être programmé longtemps à l'avance pour informer les organisations qui travaillent dans la même zone de la possibilité d'une future coordination. N'oubliez pas de créer le DAC 4-6 mois avant la date prévue du début des travaux.
- Si le flux proposé est « **coordination** », dans la barre de menu, allez à Dossiers et cliquez sur « Appel à Coordination » pour créer un DAC. Le statut du chantier changera automatiquement en « Appel à coordination ».
- Si le flux proposé est « **Autorisation simplifiée** », créez un DA seulement si le chantier croise la voirie d'un autre GDV. Par la suite il faudra créer un DE.

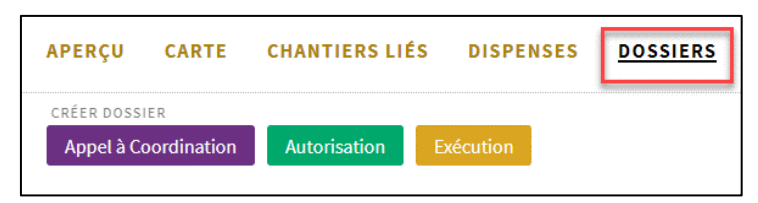

• Si le flux proposé est **« information jour +1** » ou « **information jour -5** », dans l'Aperçu changez le statut à « informé » ; dans ce cas le DE sera créé automatiquement.

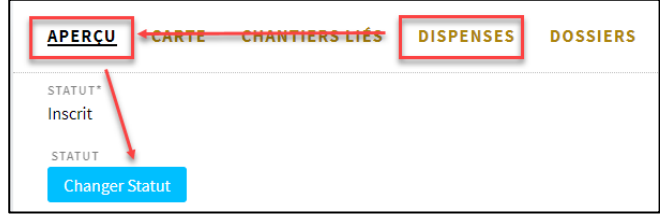

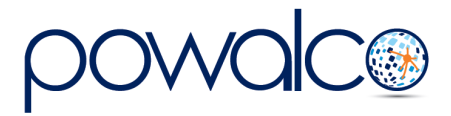

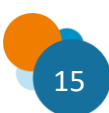

# <span id="page-15-0"></span>3.2 Résumé des flux et dossiers à créer

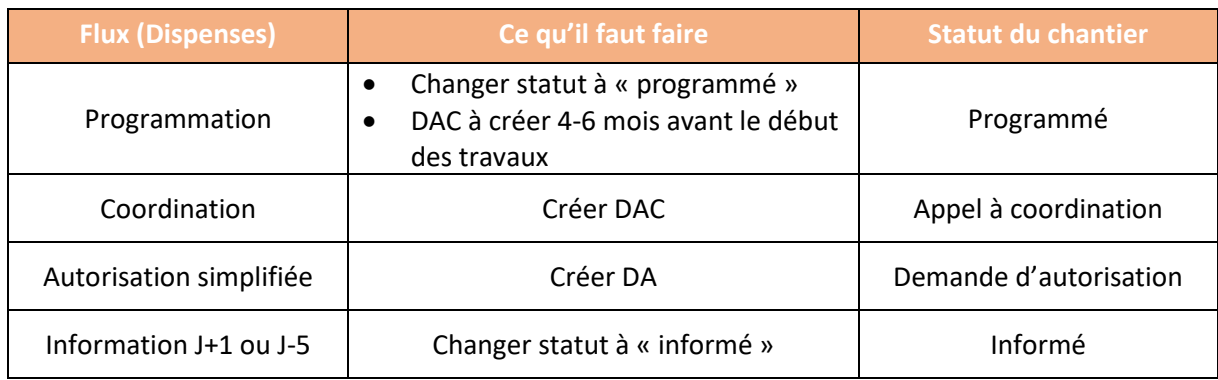

# <span id="page-15-1"></span>3.3 Résumé des statuts de chantier

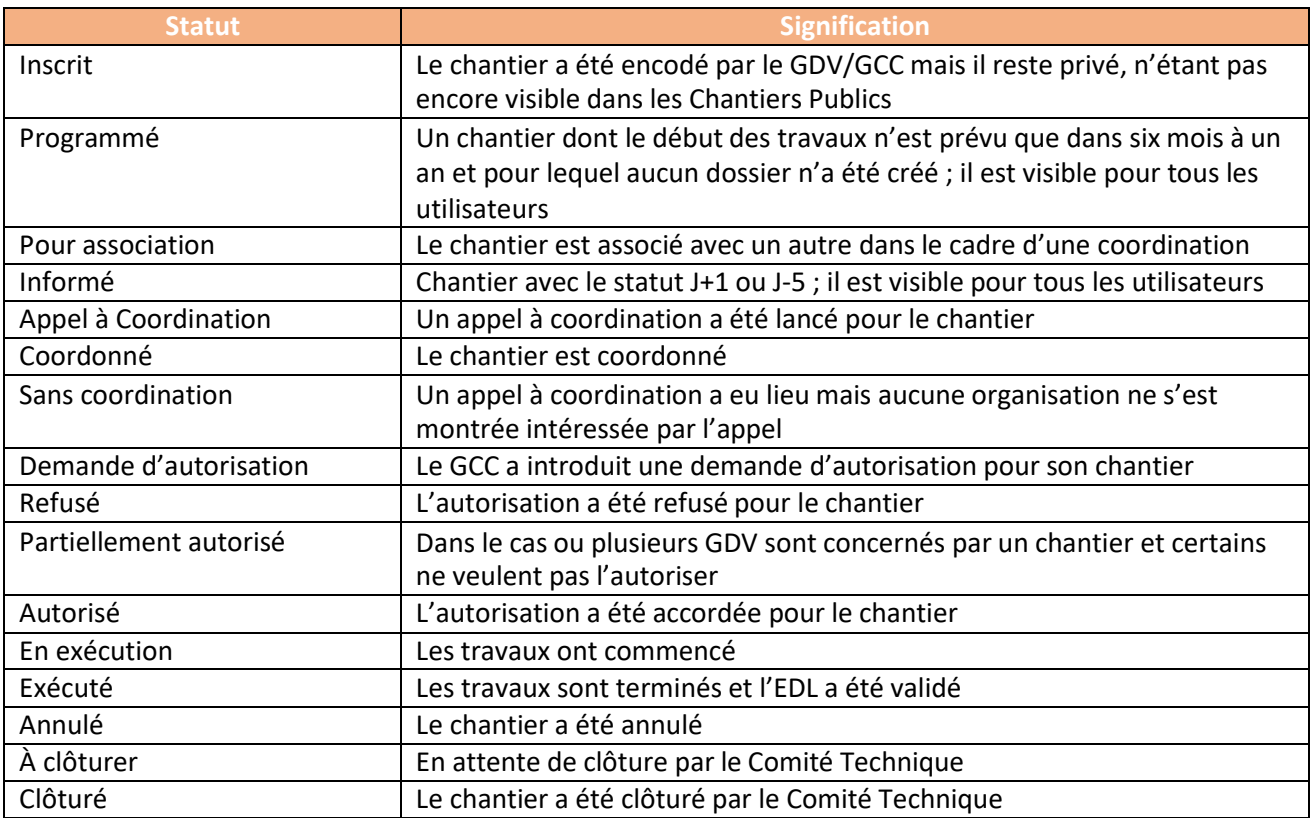

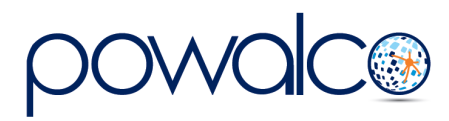

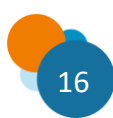

# <span id="page-16-0"></span>4. Annuler un chantier

L'annulation d'un chantier annule l'ensemble des dossiers et notifications liés à ce chantier. *Le statut « Annulé » d'un chantier est définitif.* 

Cliquez sur l'icône « Annuler » ou dans l'Aperçu du chantier changez le statut en « Annulé ».

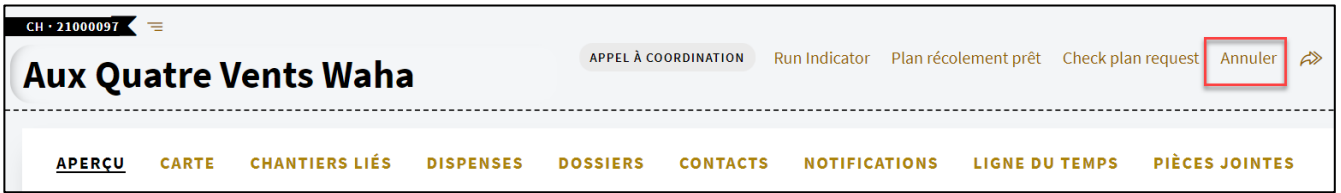

- Dans la fenêtre « Annuler », expliquez la raison de l'annulation.
- Validez en cliquant sur le bouton « Exécuter ».

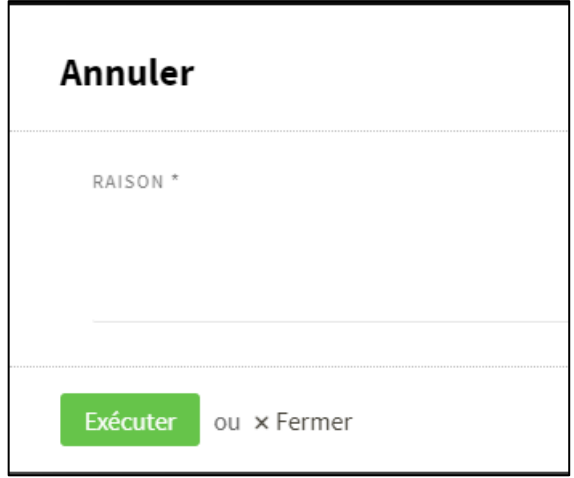

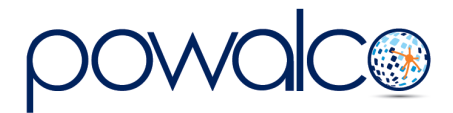

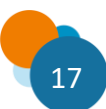

# <span id="page-17-0"></span>5. Le Chantier Coordonné Commun

La coordination entre plusieurs chantiers et la création du CCC se gèrent dans le dossier d'appel à coordination (DAC). L'organisation qui a initié le DAC est responsable de sa gestion. Cette tâche peut être confiée à une Société Mandatée.

Pour une explication plus complète de la coordination, consultez notre [tutoriel](http://www.powalco.be/tutoriels-et-guides/) « Coordination des Chantiers »

## <span id="page-17-1"></span>5.1 Créer le DAC

- Créez votre chantier : voir les chapitres **1. Créer un chantier** et **2. Dessiner un chantier**
- Dans la barre de menu, cliquez sur Dossiers et puis sur le bouton Appel à Coordination.

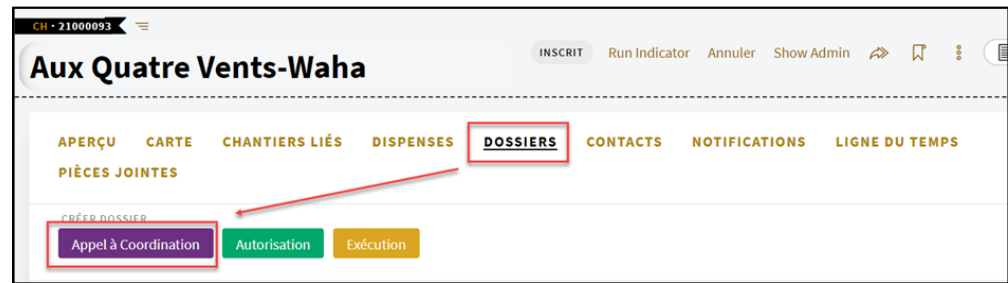

Vous vous retrouvez dans le DAC (dossier d'appel à coordination). Les appels à coordination sont envoyés automatiquement à toutes les organisations qui sont impactées par la zone de périmètre juridique du chantier.

*Pour retourner dans le chantier, cliquez sur son nom dans le coin supérieur gauche de la fenêtre.*

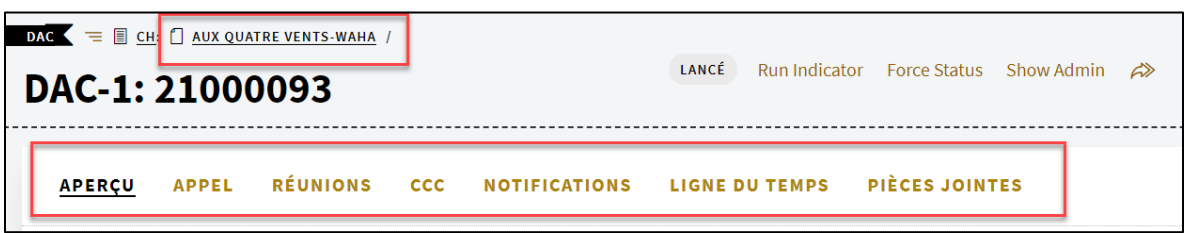

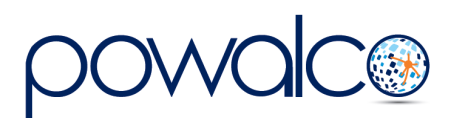

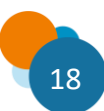

### **Chemin : Chantier – Dossiers – DAC – Appel**

La liste des organisations à qui l'appel a été envoyé, et leurs réponses, se trouvent dans Appel. Le délai de réponse à un appel à coordination est de 15 jours. La colonne « Réponse » peut être triée en cliquant sur le « v » à la fin de la ligne pour rassembler les organisations qui ont répondu.

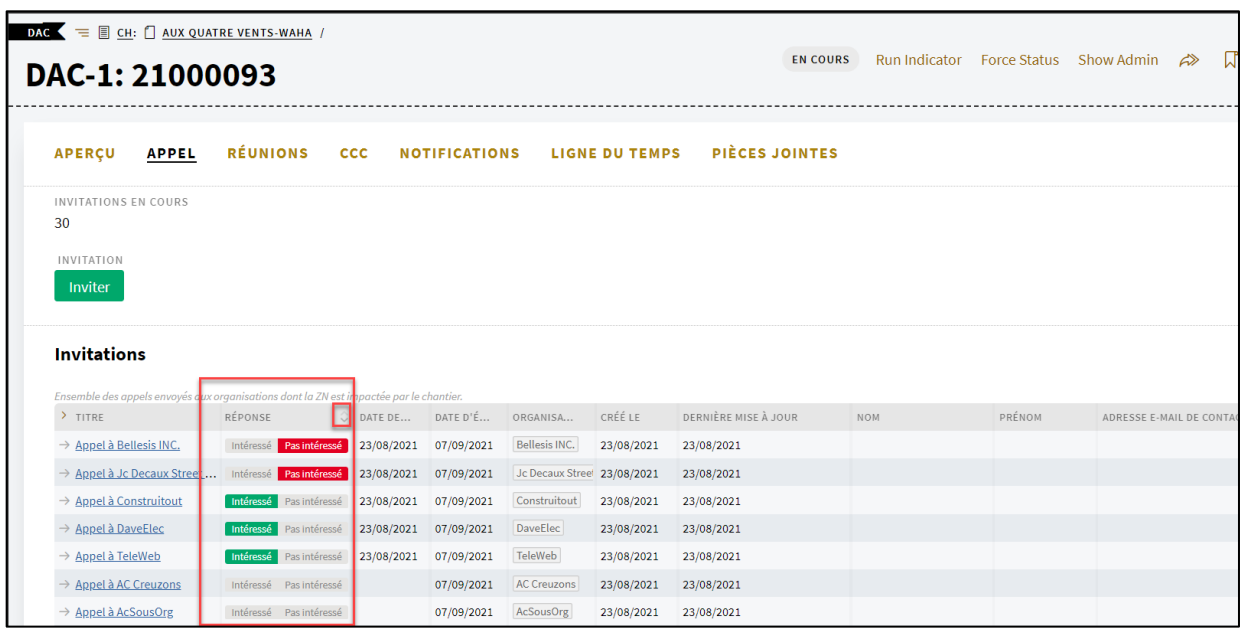

## <span id="page-18-0"></span>5.2 Réunion de coordination

### **Chemin : Chantier – Dossiers – DAC – Réunions**

La première réunion de coordination peut être organisée 15 jours après la date du lancement de l'appel. Tous ceux qui ont répondu « intéressés » et qui n'ont pas répondu, seront automatiquement invités à la réunion.

- Cliquez sur Réunions
- Cliquez sur « Créer Réunion ».

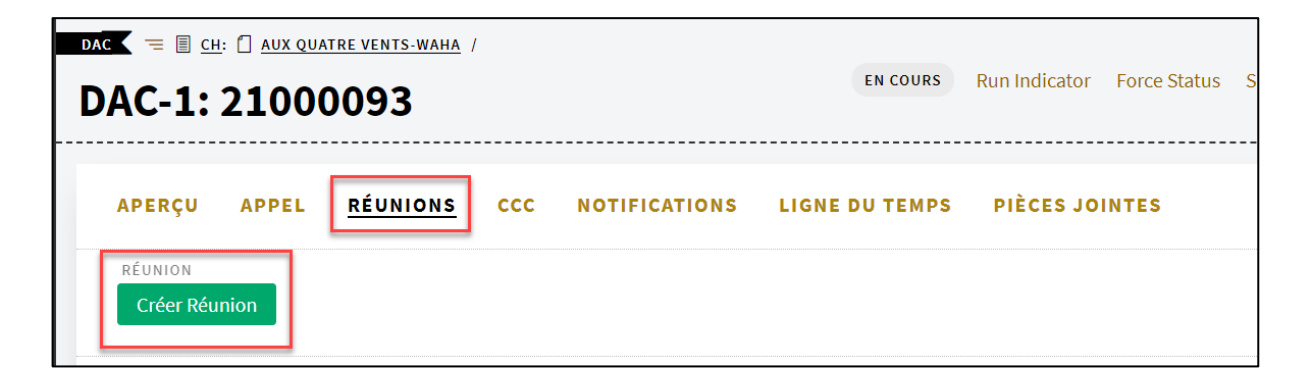

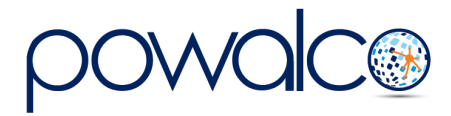

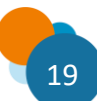

Remplissez les champs dans la fenêtre qui s'ouvre et mettez un ordre du jour (ou joindre un document : voir page 8 « Pièces Jointes »). Notez que l'article 15 du décret prévoit d'aborder les points suivants :

*1) Présenter les travaux envisagés par les intervenants*

- *2) Prévoir l'ouverture et la fermeture des chantiers*
- *3) Échanger les plans d'avant-projet*
- *4) Élaborer une convention liant les parties*
- *5) Déterminer les délais concernant la procédure de demande d'autorisation*
- *6) Désigner un coordinateur pilote*

*7) Répartir les coûts de la coordination* 

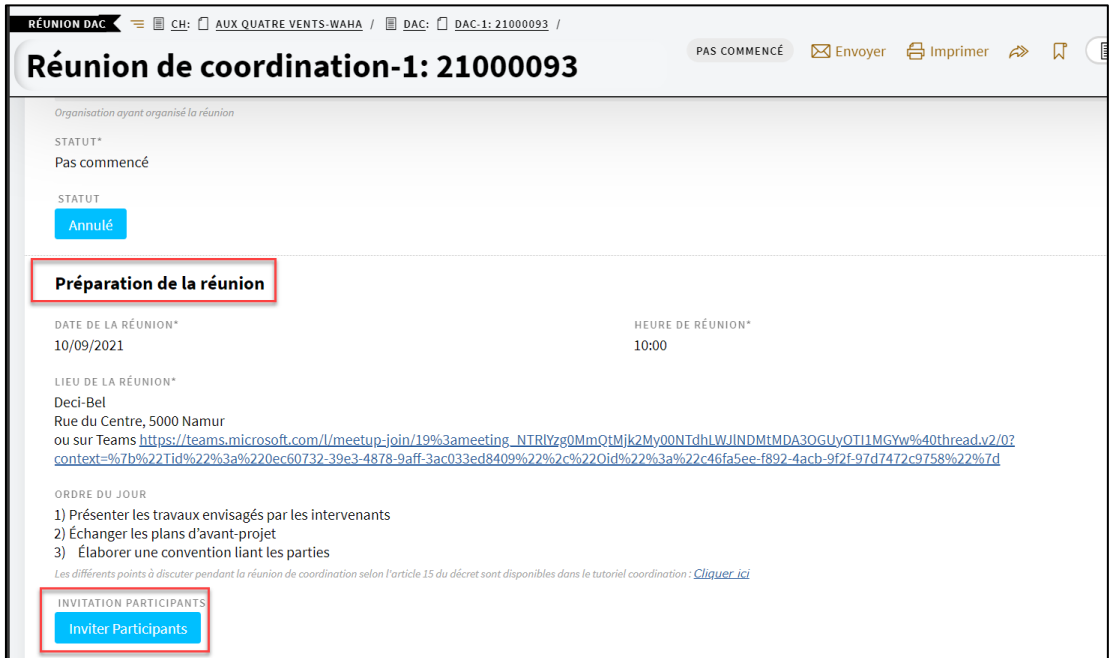

Cliquez sur « Inviter Participants ». Vous avez la possibilité d'inviter également des Organisations supplémentaires et des utilisateurs ; cliquez sur « Exécuter ».

### **Chemin : Chantier – Dossiers – DAC – Réunions – Réunion de coordination – PV**

Cliquez sur PV et dressez le PV de la réunion de coordination.

**Si, à l'issue de la dernière réunion**, **la décision est de se coordonner** : cochez la case « PV Final » afin que ce dernier soit envoyé pour validation aux organisations participantes.

*Notez que vous pouvez également cochez « PV Final » si vous souhaitez que chaque PV soit validé. Dans tous les cas, les participants ont 7 jours pour faire leurs remarques.*

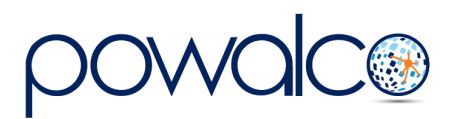

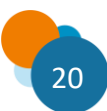

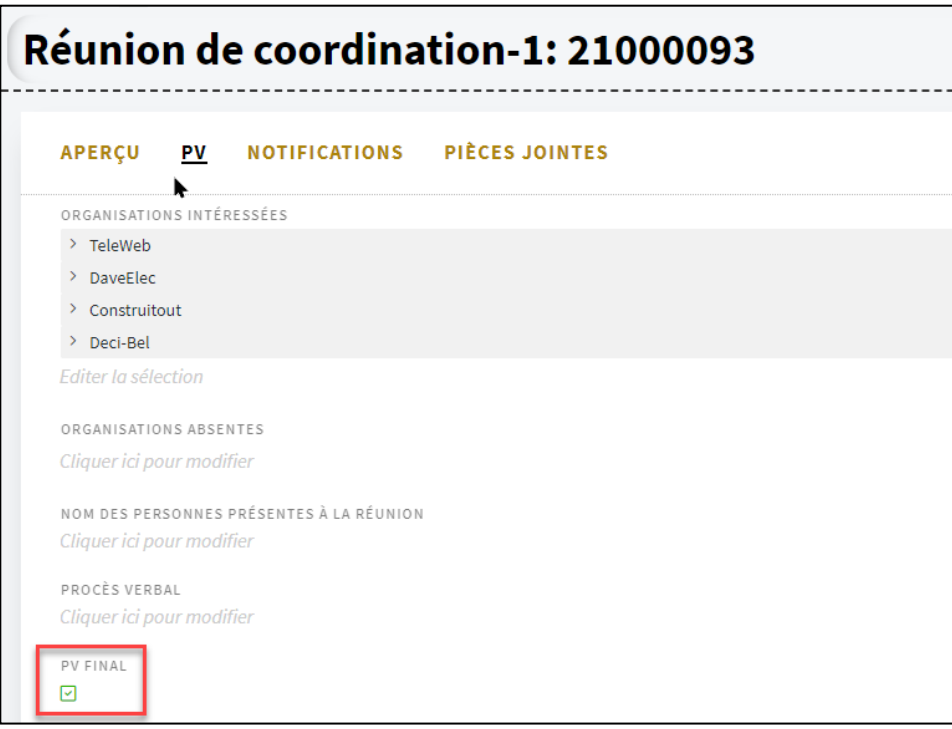

La demande de validation du PV final se trouve dans les notifications de la Réunion, ainsi que dans la liste (S)01.Appels/Tâches/Validations et (S)02.Toutes notifications.

Cliquez sur le lien pour l'ouvrir et ensuite « Approuver » ou « Rejeter ».

Si le PV Final est rejeté par une organisation, il faudra créer une nouvelle réunion, apporter les modifications au PV et redemander la validation en cochant la case « PV Final ».

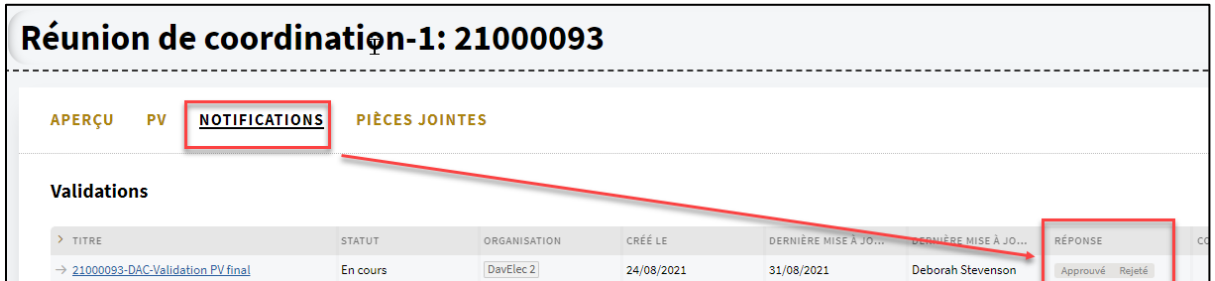

Si, en revanche, **aucune organisation ne souhaite participer à la coordination**, allez à Aperçu du **DAC** et changez le statut en « sans coordination ».

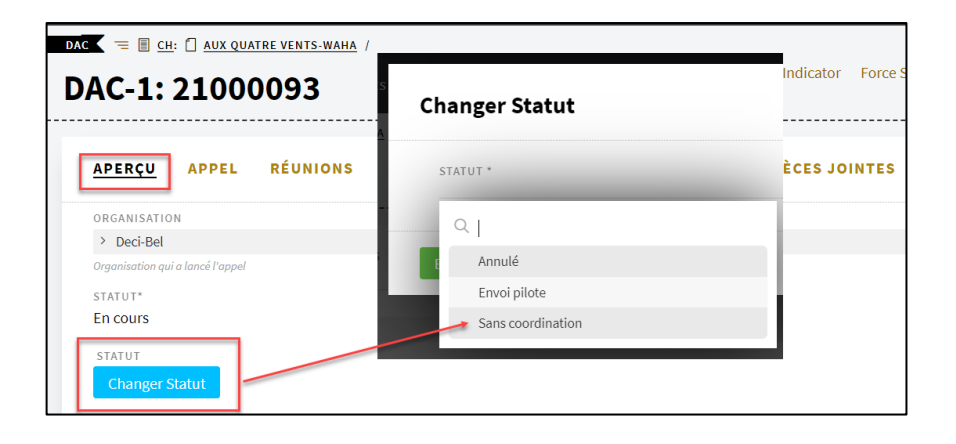

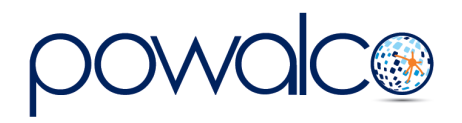

# <span id="page-21-0"></span>5.3 Créer le CCC

**Chemin : Chantier – Dossiers – DAC – CCC**

Allez dans le DAC et cliquez sur CCC.

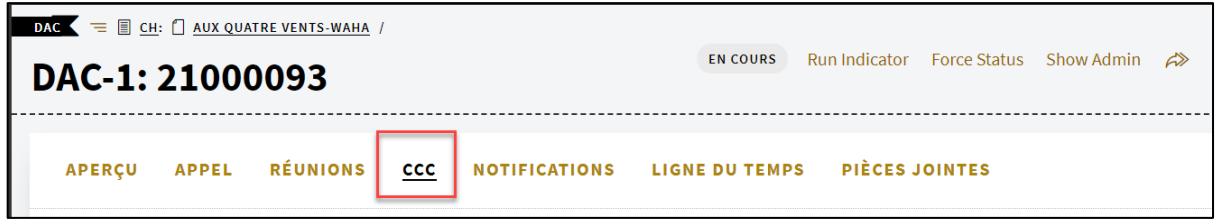

Complétez les informations et cliquez sur « Envoi Pilote ». L'invitation pour créer le CCC est envoyée à l'organisation pilote renseignée dans la section « Participants ». À partir du moment où le coordinateur pilote accepte l'invitation à créer le CCC, c'est lui qui gère la coordination.

La notification se trouve dans les Notifications du DAC – Tâches du DAC.

Le coordinateur pilote (**CP**) reçoit la notification « DAC-invitation à créer le CCC » et l'approuve. S'il refuse l'invitation, il faudra alors retourner sur le CCC dans la barre de menu du DAC pour désigner un nouveau CP et lui envoyer l'invitation à créer le CCC. Dès que la tâche est approuvée, le système créé automatiquement le Chantier Coordonné Commun (CCC) sous la forme d'un chantier simple :

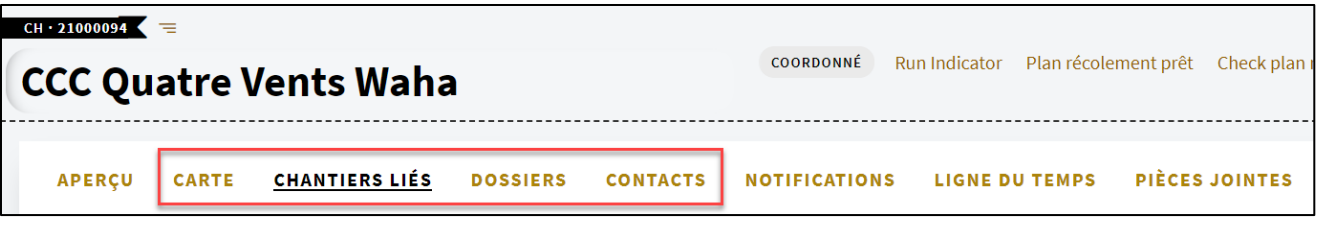

À partir de la barre de menu :

1. Dans Chantiers Liés le CP vérifie les chantiers liés et lie les chantiers manquants. **Pour être lié dans un CCC, le chantier en question doit avoir le statut « pour association ».**

2. Dans Carte le CP crée la ZCCC (zone de chantier coordonné commun) des chantiers liés en cliquant sur le lien « Importer ZCCC depuis la liste ».

3. Dans Contacts le CP peut ajouter une deuxième personne de contact

4. Dans Dossiers, le CP crée le Dossier d'autorisation, choisit le GDV compétent et change le statut du dossier en « pour validation ». Après 7 jours, s'il n'y a pas eu d'opposition, il change le statut en « pour instruction ». Une fois l'autorisation accordée, il peut créer le Dossier d'exécution.

5. Si le dossier est en « sans coordination », changez le statut du dossier en « pour instruction » directement sans passer par l'étape « pour validation ».

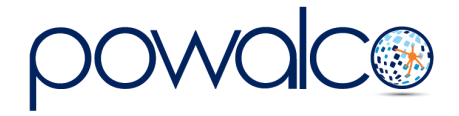

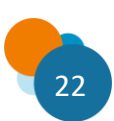

# <span id="page-22-0"></span>5.4 Répondre à un appel à coordination

Les appels à coordination arrivent dans la liste « V2 (S)21.DAC-Appels reçus » et la « (S)01.Appels/Tâches/Validations ». Cliquez sur « Intéressé » ou « Pas intéressé ».

Les invitations aux réunions de coordination arrivent dans la liste « (S22).Convocation Réunion DAC ».

## <span id="page-22-1"></span>5.5 Lier un chantier à un appel

Si vous voulez participer à la coordination, créez votre chantier : voir chapitre **1. Créer un chantier)** ; changez le statut en « pour association » et cochez la case « confirmation d'association ».

Puis liez le chantier comme suit :

- Ouvrez l'appel, allez dans Contacts et désignez une personne de contact.
- Dans Aperçu, vérifiez que la réponse « Intéressé » est active.
- Cliquez sur le bouton « Lier Chantiers ».
- Cochez la case à côté du chantier que vous voulez lier, cliquez sur « Exécuter.

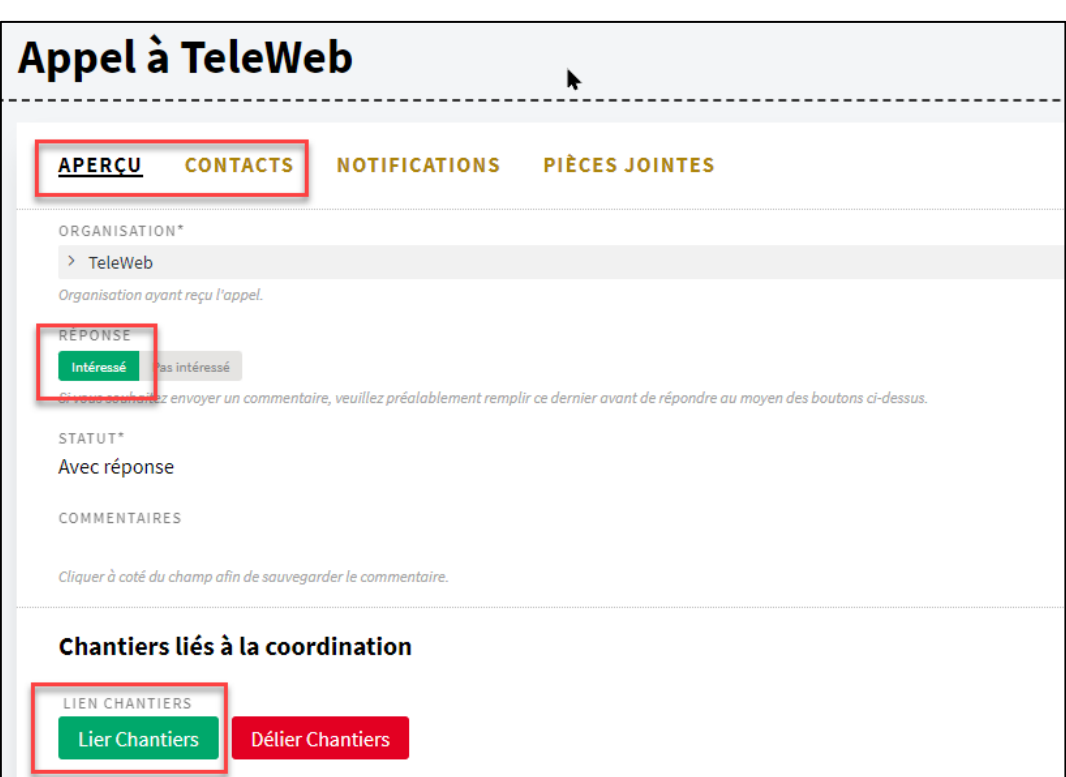

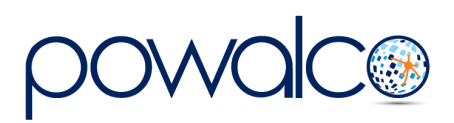

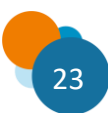

# <span id="page-23-0"></span>5.6 My Coordination check-list

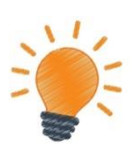

- 1. Créer chantier : complétez Aperçu, Carte, Contacts, Dispenses et joindre le plan
- 2. Dans Dossiers : créer le DAC
- 3. Après 15 jours : DAC, Réunions, Créer Réunion
- 4. Après chaque réunion : DAC, Réunions, Réunion-DAC, complétez PV.
- 5. Dernière réunion : cochez la case PV-Final tous les participants valident le PV Final
- 6. Après validation du PV Final : DAC, complétez CCC et cliquez sur « Envoi Pilote »
- 7. Le coordinateur pilote (CP) reçoit l'invitation à créer le CCC et l'accepte
- 8. La plateforme crée un nouveau chantier appelé « CCC »
- 9. Le CP vérifie les chantiers liés et lie ceux qui manquent : chantier CCC, Chantiers liés
- 10. Le CP importe la ZCCC : chantier CCC, Carte
- 11. Le CP complète les Contacts : chantier CCC, Contacts
- 12. Le CP crée le DA, coche le GDV compétent et change le statut en « pour validation » : chantier CCC, Dossiers. Les participants ont 7 jours pour approuver ou rejeter et formuler leurs remarques.
- 13. Le CP change le statut du DA en « pour instruction »
- 14. Le GDV compétent autorise le chantier
- 15. Le CP crée le DE : chantier CCC ; Dossiers et change le statut en « lancé »
- 16. Les travaux sont terminés : le CP change le statut du DE en « fin de travaux »
- 17. Le CP prépare la réunion de l'EDL et envoie l'invitation : chantier CCC, Dossiers, DE, État des lieux, Aperçu.
- 18. Après la réunion le CP complète les informations sur l'EDL et l'envoie : chantier CCC, Dossiers, DE, État des lieux, EDL
- 19. Si le GDV demande des travaux complémentaires :
	- a. le CP en informera les participants
	- b. les participants effectueront les travaux complémentaires
	- c. le CP changera le statut du DE une deuxième fois en « fin de travaux » et complétera un nouvel EDL.
- 20. Chaque participant dresse et télécharge le plan de récolement de son chantier.

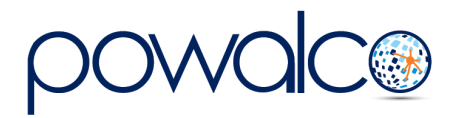

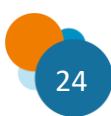

# <span id="page-24-0"></span>6. L'autorisation de chantier

Une autorisation est nécessaire pour :

- les travaux qui interviennent en voirie.
- toute ouverture dont la zone de chantier est supérieure à 5m² en surface et 5m en longueur, même si ces ouvertures sont en accotement.

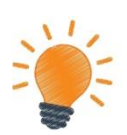

En tant que GDV, vous devez créer un dossier d'autorisation (DA) *seulement si vous êtes le coordinateur-pilote d'un chantier CCC ou si vous effectuez des travaux sur la voirie d'un autre GDV***.** Voici la procédure :

## <span id="page-24-1"></span>6.1 Créer le Dossier d'Autorisation

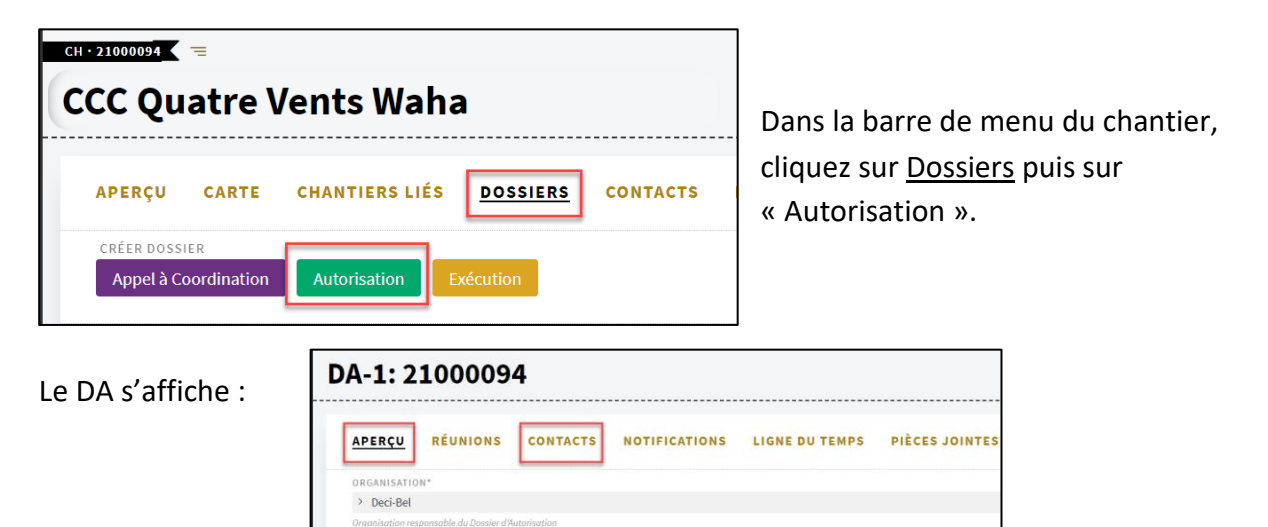

- Dans l'Aperçu du DA, sélectionnez le GDV compétent.
- Dans Contacts, sélectionnez un utilisateur. Si le contact n'est pas un utilisateur de la plateforme, encodez les coordonnées de la personne manuellement.
- Retournez dans l'Aperçu et changez le statut (bouton bleu) en « Pour instruction ». Le dossier est envoyé au GDV qui a 30 jours pour rendre sa décision ou 60 s'il doit demander l'avis d'un autre GDV.
- Dans le cadre d'un CCC, changez le statut en « Pour validation ». Les participants ont 7 jours pour Approuver / Rejeter la validation et formuler leurs remarques. Changez le statut ensuite en « Pour instruction ».

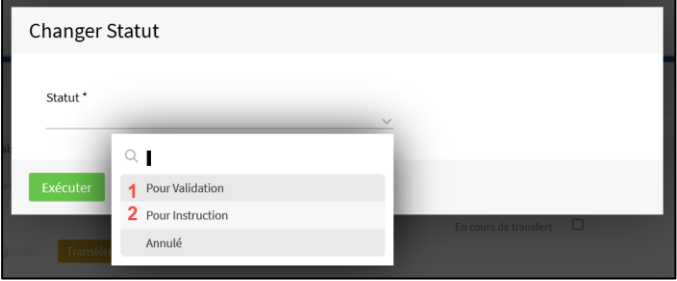

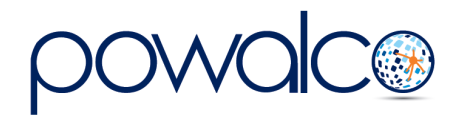

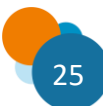

# <span id="page-25-0"></span>6.2 Informations complémentaires

Si le GDV demande des informations complémentaires, une notification est envoyée et vous verrez dans l'Aperçu du DA que le statut est devenu « demande complémentaire ». Complétez « réponse sur la demande complémentaire » et cliquez sur « Renvoi GDV » afin que le GDV puisse récupérer les droits sur le dossier.

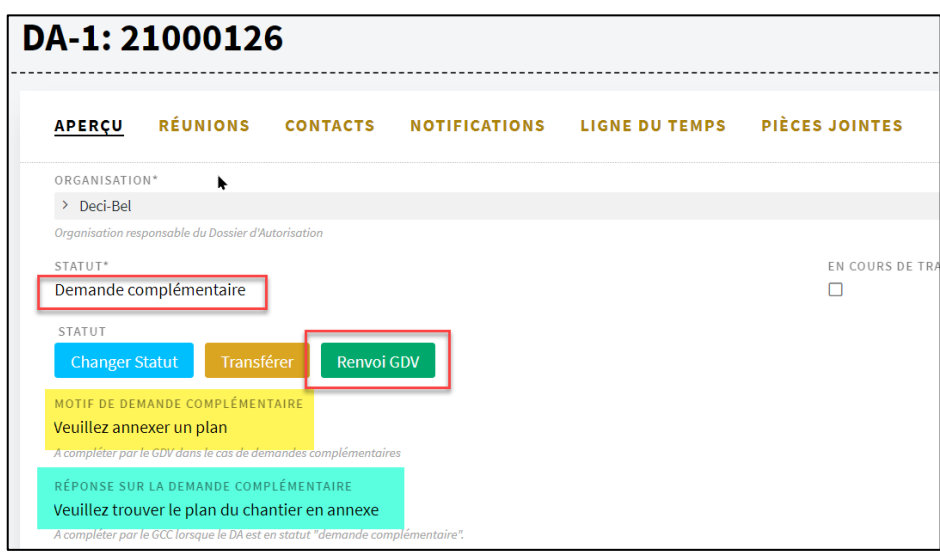

# <span id="page-25-1"></span>6.3 Délai de validité de l'autorisation

L'exécution des travaux doit commencer dans les 12 mois. Passé ce délai, l'autorisation expire. Une notification à cet effet est envoyée au demandeur qui a 45 jours pour solliciter une prolongation de 6 mois en cliquant sur « Approuver ».

# <span id="page-25-2"></span>6.4 Quel recours pour une autorisation refusée ?

Si une autorisation est refusée, le demandeur a 30 jours pour introduire un recours par recommandé auprès de la Commission de Coordination des Chantiers à l'adresse suivante :

> *Commission de Coordination des Chantiers Comité Technique Boulevard du Nord, 8 5000 Namur*

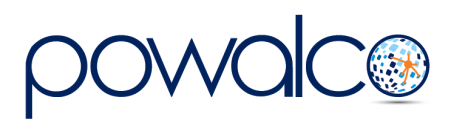

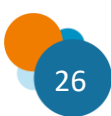

# <span id="page-26-0"></span>6.5 Traiter une Demande d'Autorisation

Les demandes d'autorisation arrivent dans la liste « (S)01.Appels/Tâches/Validations » libellées « DA-Envoi pour instruction ».

- Cliquez droit sur la tâche et ouvrez-la dans un nouvel onglet.
- Ouvrez le chantier, également dans un nouvel onglet, en cliquant sur le lien dans la partie supérieure de la fenêtre.

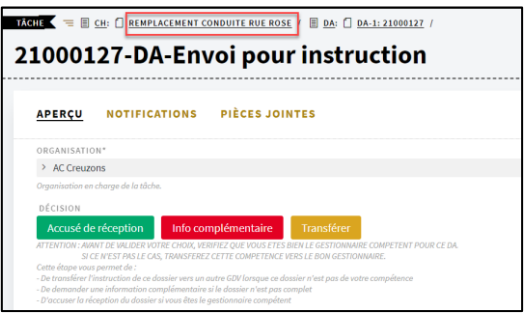

- Vérifiez l'adresse du chantier dans l'Aperçu
- Vérifiez la position du chantier dans la Carte.
- Si vous vous rendez compte que le chantier se trouve sur une voirie qui ne vous appartient pas, cliquez sur « Transférer », sélectionnez le GDV compétent, puis cliquez sur « Exécuter ».

Si vous avez besoin d'informations complémentaires afin de décider si c'est bien vous le GDV compétent :

- Cliquez sur « Info complémentaire »
- Posez votre question et cliquez sur « Exécuter ».

Le DA sera alors aux mains du demandeur d'autorisation qui devra vous répondre et renvoyer le dossier en cliquant sur le bouton « Renvoi GDV » dans l'Aperçu du DA. Si vous êtes sûr d'être le GDV compétent, cliquez sur « Accusé de réception ».

### En résumé :

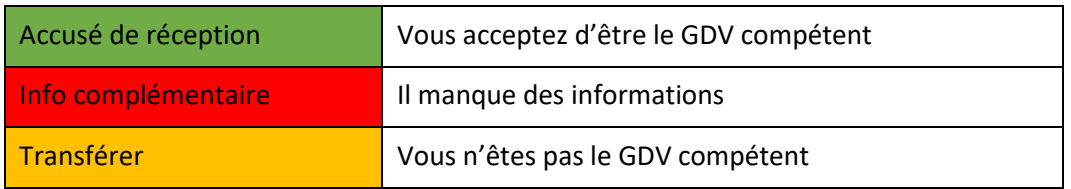

En cliquant sur « Accusé de réception », le DA va s'ouvrir dans une nouvelle fenêtre et le statut du dossier passe de « Pour instruction » à « Pour décision ».

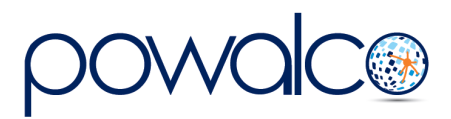

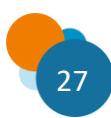

- Dans Contacts, choisissez l'utilisateur qui sera en charge du dossier.
- Dans l'Aperçu, faites défiler la fenêtre ORGANISATI jusqu'à la partie « à fournir par le

Gestionnaire Compétent » et téléchargez le modèle d'autorisation. Ce document doit être utilisé par tous les GDV. Vous ne devez rien supprimer, en revanche vous pouvez ajouter vos propres conditions techniques pour autant qu'elles ne soient ni plus contraignantes ni contradictoires à celles (voir l'article 7 du modèle d'autorisation).

DA-1: 21000094

APERCU RÉUNIONS CONTACTS

• Vous pouvez également consulter la liste des GCC qui ont constitué un cautionnement global et les types de coupes prévus par Qualiroute en cliquant sur les liens de ces documents.

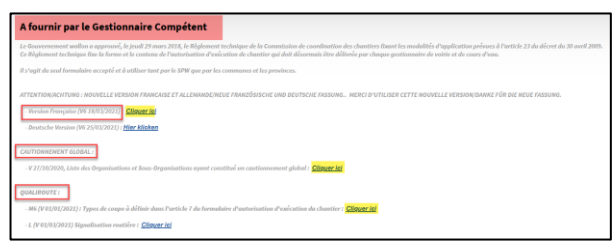

Les parties de l'autorisation que vous devez remplir sont surlignées en jaune dans le document. Vous retrouvez les informations nécessaires pour le remplir dans la liste « V2 (S)33. Formulaire autorisation » (cette liste doit être triée sur : CH organisations impactées.) **Si vous n'utilisez pas cette liste :**

- Le nom du GCC, l'ID Powalco et la description des travaux se trouvent dans l'Aperçu du chantier.
- La date de demande de l'autorisation se trouve dans la Ligne du temps du DA.
- Vérifiez si le GCC se trouve dans la liste « cautionnement global ». Si non, il doit respecter la deuxième option en constituant une caution et en vous apportant la preuve de sa banque.
- Complétez l'adresse du chantier en vous servant de la deuxième ligne si le chantier s'étend sur deux rues (ou plus).
- Consultez le chapitre M6 de Qualiroute pour le type de réparation requis (coupe n° xx)
- Faites signer l'autorisation par la personne responsable et scannez-la.
- Ouvrez le DA à partir de la V2 (S)30 ou la V2 (S)31 et joignez l'autorisation en cliquant sur l'icône « pièces jointes et commentaires ».

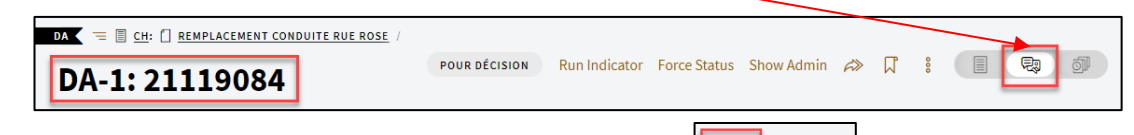

(日)

鬼 (卵

- Cliquez sur le document pour retourner à l'Aperçu
- Changez le statut du DA en « autorisé » ou « refusé ». Si vous refusez l'autorisation il faudra donner la raison du refus.

**Vous avez 30 jours pour rendre votre décision et 60 si vous devez consulter un autre GDV : voir 6.6 Demande d'avis.**

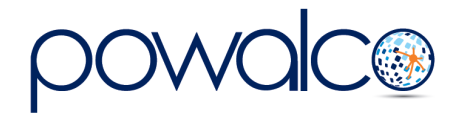

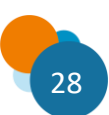

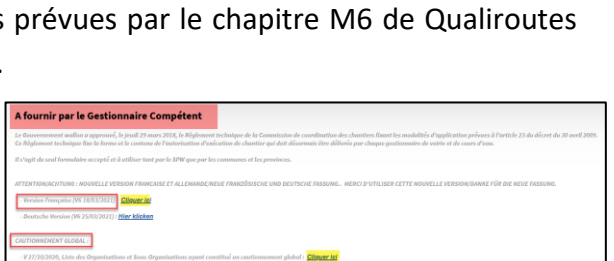

**NOTIFICATIONS** 

# <span id="page-28-0"></span>6.6 Demande d'Avis

Si le chantier se trouve sur des voiries communales et régionales, le GDV qui a accusé réception de la demande d'autorisation, dit GDV « compétent », doit demander l'avis (l'autorisation) à l'autre GDV, dit « concerné ».

- Dans l'Aperçu du DA, changez le statut en « Demande d'Avis ».
- Le GDV concerné recevra la demande d'avis dans sa liste 01.Appels/Tâches/Validations. S'il est d'accord pour autoriser le chantier, il doit **d'abord** joindre son autorisation à la demande d'avis, avant de cliquer sur « Approuver ».
- S'il n'est pas d'accord, le GDV concerné peut cliquer sur « Rejeter ».
- La plateforme crée une réunion dans la liste V2 (S)32 Convocation réunion DA. Les GDV compétents et concernés doivent se réunir (se contacter) dans les 15 jours pour discuter de la décision à prendre.
- Si, après avoir pris contact, la décision est toujours partagée, le statut du DA doit être changé par le GDV compétent en « partiellement autorisé ».

*Le GDV concerné a 30 jours pour donner son avis. Pendant cette période le GDV compétent ne peut pas autoriser ou refuser la demande d'autorisation. Si le GDV concerné ne répond pas au bout de 30 jours, on considère qu'il est d'accord pour autoriser le chantier.*

## <span id="page-28-1"></span>6.7 Demande complémentaire

Si vous avez besoin d'informations complémentaires afin de prendre votre décision,

- Changez le statut du DA en « demande complémentaire ». Ce changement de statut transfère l'accès du dossier au demandeur d'autorisation.
- Ce dernier doit répondre à votre demande et vous renvoyer le dossier *en cliquant sur « Renvoi GDV »*. Tant qu'il ne renvoie pas le dossier, vous n'aurez plus accès.
- Consultez la liste « V2 (S)30. GDV-Tous DA » pour suivre l'évolution des demandes d'autorisation.

## <span id="page-28-2"></span>6.8 Délai de validité de l'autorisation

L'exécution des travaux doit commencer dans les 12 mois. Passé ce délai, l'autorisation expire. Une notification est envoyée au demandeur de l'autorisation qui a 45 jours pour solliciter une prolongation de 6 mois en cliquant sur « Approuver ».

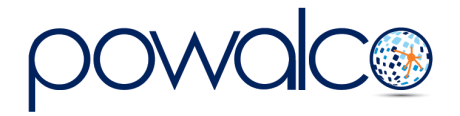

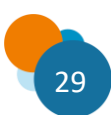

# <span id="page-29-0"></span>7. L'Exécution de chantier

Le dossier d'exécution (DE) sert à informer le début des travaux, la fin des travaux et l'état des lieux ».

En tant que GDV vous devez valider l'état des lieux. Si vous estimez que le chantier n'a pas été remis en état, demandez des travaux complémentaires. Toutefois, si vous devez

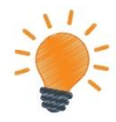

exécuter un chantier qui n'est pas sur votre voirie ou si vous êtes coordinateur pilote, vous devrez créer un dossier d'exécution comme un GCC. L'exécution de chantier est donc expliquée ici en deux parties.

<span id="page-29-1"></span>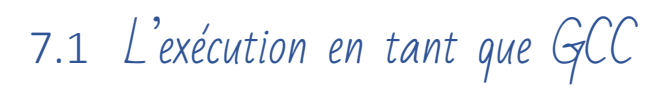

### <span id="page-29-2"></span>7.1.1 Créer le DE

### **Chemin : Chantier – Dossiers**

- 1. Allez dans Dossiers et cliquez sur le bouton Exécution. Si un DA a précédé le DE, le GDV compétent sera celui qui a autorisé le chantier. Sinon, cochez la case à côté du GDV compétent.
- 2. Changez le statut du DE en « lancé ». À la date de début des travaux prévue dans « Aperçu », le statut du chantier changera automatiquement à « en exécution ».

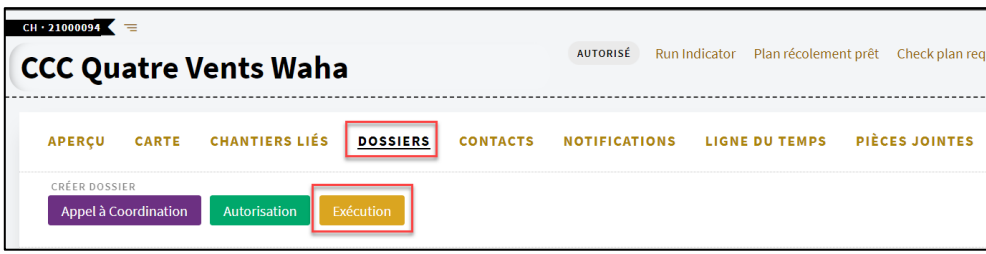

### <span id="page-29-3"></span>7.1.2 La fin des travaux

### **Chemin : Chantier – Dossiers – DE – Aperçu**

Une fois les travaux terminés, changez le statut du DE en « fin de travaux ». La fenêtre « État des lieux » s'ouvre.

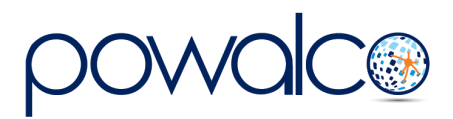

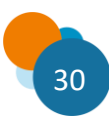

### <span id="page-30-0"></span>7.1.3 L'état des lieux

### **Chemin : Chantier – Dossiers – DE – État des lieux – Aperçu**

- Dans la barre de menu de l'État des lieux cliquez sur Aperçu
- Sous « Préparation de la réunion », remplissez les date, lieu et heure de la réunion.
- Cliquez sur le bouton « Envoyer Invitation » et sélectionnez les organisations à inviter.

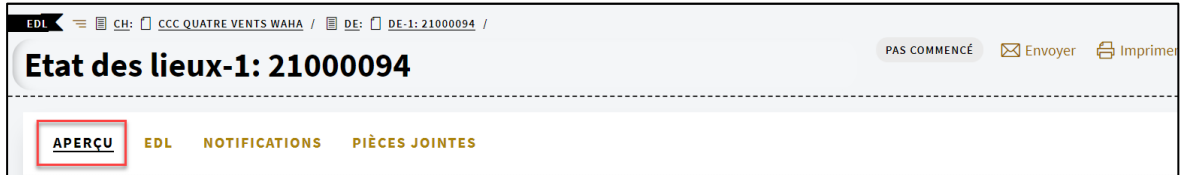

Après la réunion, allez dans *État des lieux* de la barre de menu du DE. Cliquez sur le lien bleu :

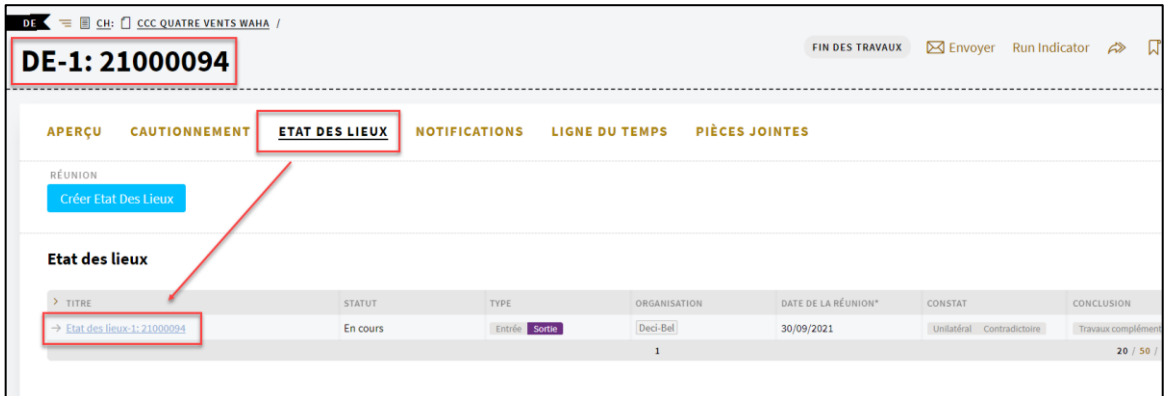

### **Chemin : Chantier – Dossiers – DE – État des lieux – EDL**

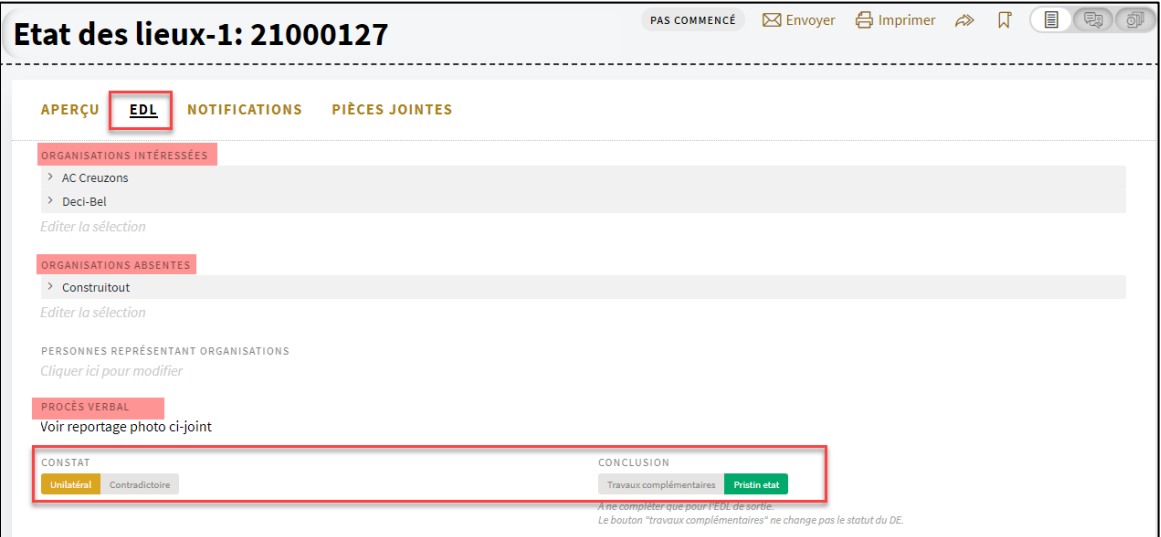

Dans la barre de menu de l'État des lieux, cliquez sur EDL

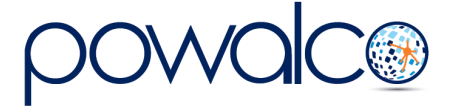

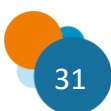

- Complétez les informations sur les organisations intéressées, les présences et absences.
- Tapez le PV dans le champ prévu ou joignez un document et / ou des photos. Cliquez sur l'icône « commentaires et pièces jointes ».

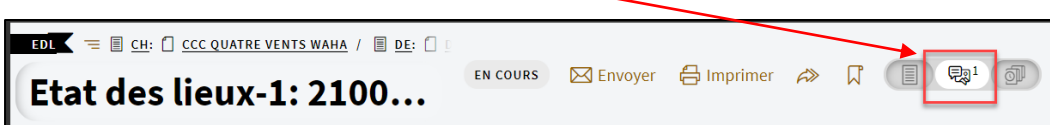

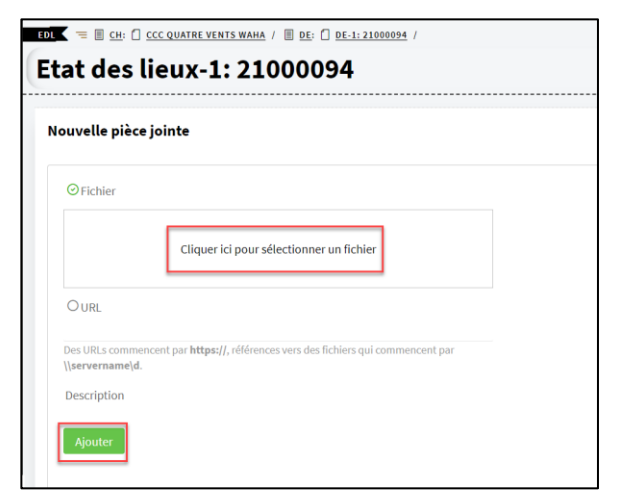

En-dessous de Nouvelle pièce jointe, cliquez dans le cadre et parcourez pour sélectionner les photos et / ou le PV.

Si les photos sont stockées sur un serveur, cochez URL et mettez le lien d'où elles peuvent être téléchargées. Cliquez sur le bouton « Ajouter »

- Sélectionnez « Unilatéral » ou « Contradictoire » et « Pristin Etat » au niveau du Constat.
- Pour faire valider l'EDL, cliquez sur le bouton « Envoyer EDL » et confirmez l'envoi en cliquant sur « Exécuter » dans la fenêtre suivante.

## <span id="page-31-0"></span>7.1.4 Travaux complémentaires

Si le GDV estime que le chantier n'a pas été remis en état d'origine, il changera le statut du DE en « travaux complémentaires » : voir smart liste « V2 (S)42 GCC Fin de travaux ». Lorsque vous aurez terminé les travaux complémentaires :

- Changez le statut du DE en « Fin de travaux »
- Complétez un nouvel EDL de sortie.
- Cochez EDL complémentaire.

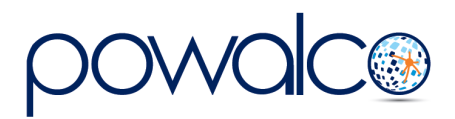

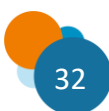

# <span id="page-32-0"></span>7.2 L'exécution en tant que GDV

Dans la liste « S01.Appels/Tâches/Validations », ouvrez la tâche « Validation EDL » dans un nouvel onglet.

Consultez les photos en pièce jointes ou stockées en ligne. *Les GCC ne sont pas tenus de mettre un reportage photo.* Dans ce cas, il faudra aller constater l'état des lieux sur place.

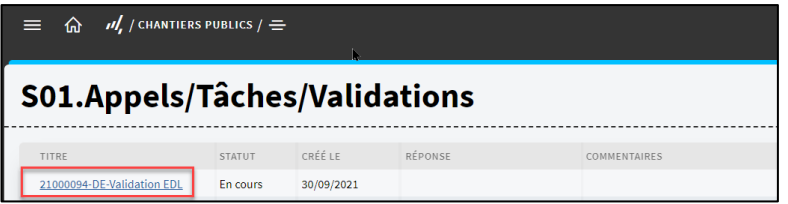

- Si vous êtes d'accord sur l'état des lieux, cliquez sur « Approuver ». (1)
- Si vous n'êtes pas concerné par ce chantier, cliquez sur « Pas concerné ». (2)
- Si vous estimez que des travaux complémentaires sont nécessaires, décrivez les travaux à effectuer sous « Commentaires » (3), cliquez sur « Rejeter » (4) puis sur « Travaux complémentaires ». (5)
- Si vous demandez des travaux complémentaires, le GCC doit refaire un nouvel EDL.

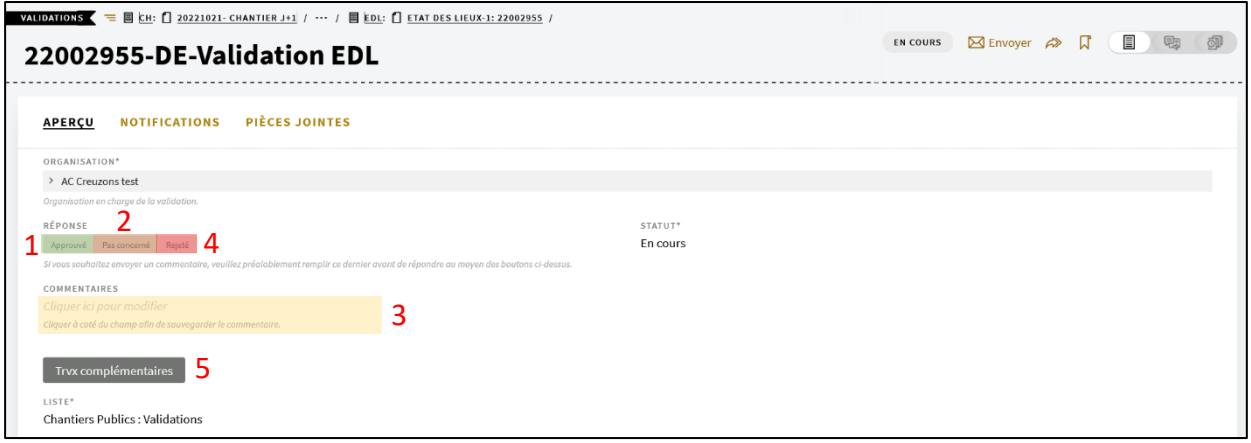

• Vous avez 30 jours pour approuver un état des lieux ou demander des travaux complémentaires. Passé ce délai, le DE passera automatiquement en « fin de chantier ».

Après avoir approuvé l'état des lieux, allez sur l'aperçu du DE et changez le statut en « fin de chantier ».

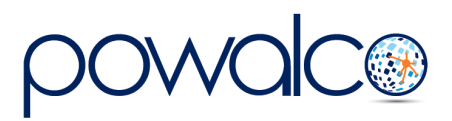

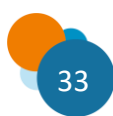

# <span id="page-33-0"></span>8. Le Plan de Récolement

Un plan de récolement doit être fourni dans les six mois à partir du moment où la fin de chantier a été déclarée par le GDV.

*Pour le GDV qui fait juste des travaux de revêtement de voirie, et à condition qu'il n'ait pas découvert la voirie lors de ses travaux des câbles ou canalisations, il ne doit pas dresser un plan de récolement ; en effet, celui-ci ne se justifie que si on installe ou on modifie des câbles et canalisations.*

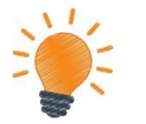

- **Il n'y a pas de plan de récolement pour un chantier coordonné commun (CCC). Chaque participant de la coordination doit fournir le plan de récolement de son propre chantier.**
- **Afin de pouvoir télécharger le plan de récolement, il faut que votre identifiant KLIM soit renseigné dans les Préférences de votre compte dans l'espace travail « Gestion Organisation », onglet Organisation. L'ID KLIM se trouve dans votre compte KLIM, dans Mon Profil sous « Mes gestionnaires de réseau ».**

Le statut d'un site indique si oui ou non le plan de récolement a été téléchargé. Consultez la liste « V2 S50.Plans de récolement » pour connaître le statut du chantier :

Exécuté : plan de récolement à fournir

À clôturer : plan de récolement fourni

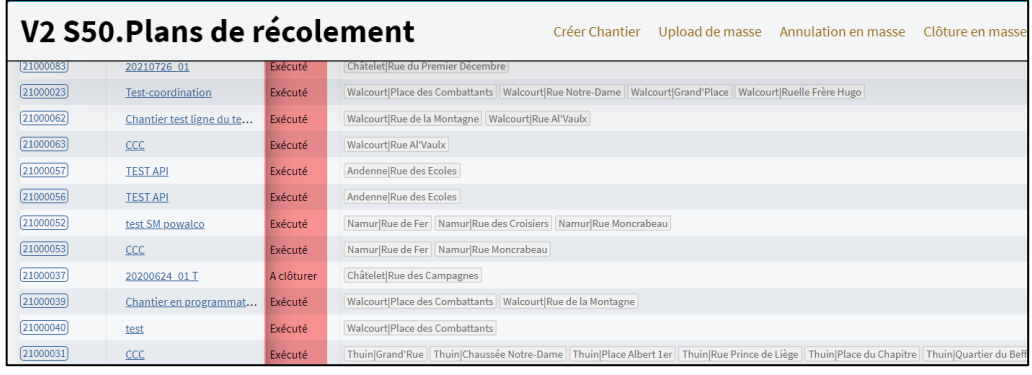

Ouvrez un chantier dont le statut est « Exécuté » et cliquez sur « Plan récolement prêt ».

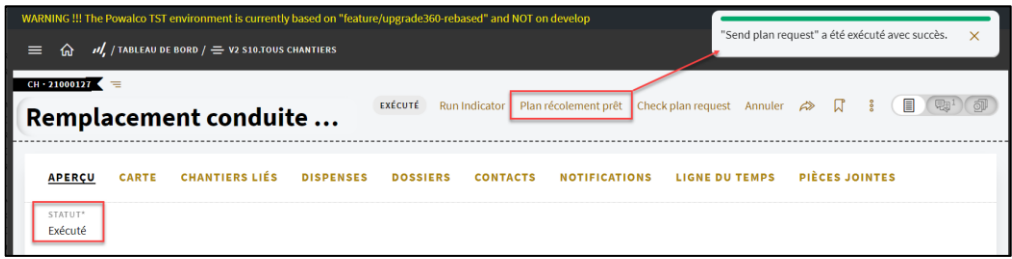

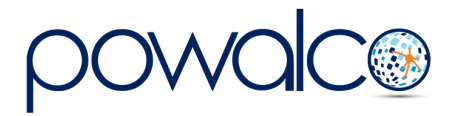

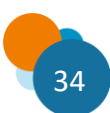

Faites défiler la fenêtre jusqu'à « Information » où vous trouverez le lien créé par la plateforme pour vous rediriger sur le KLIM-CICC.

Information **P DES ZONES** DERNIÈRE MIS À IQUE DES DATES MISE À IONI 29/09/2021 29/09/2021 FIN DE VALIDITÉ DE LA ZONE GELÉE DÉBUT DE VALIDITÉ DE .<br>Infoelêr STATUT DE LA ZONE GELÉE PLANS DE RÉCOLEMENT PRÊTS  $\Box$ CAUTIONNEMENT CHANTIER CHANTIER NETTOYÉ PAR POWALCO  $\Box$  $\Box$ Doit DEMANDE KLIN  $\Box$ **ID KLII STATUT KLIM** ab1f401b-a93c-4aae-96c1-4c12f2d613c4 MISE À JOUR DATE KLIM https://klim-acc.geosolutions.be/myRequests/details/ab1f401b-a93c-4aae-96c1-4c12f2d613c4

*Contactez l'ASBL PoWalCo si vous n'avez pas de login et mot de passe KLIM.*

Connectez-vous au KLIM et cliquez sur « Gestion des demandes »

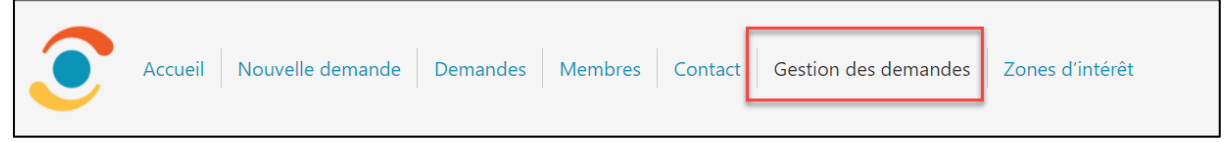

La liste des demandes de plan s'affiche. Si le statut des colonnes « Confirmé » et « Plans » est « NON », le plan n'a pas encore été téléchargé.

Cliquez sur le lien bleu pour ouvrir la demande. Vérifiez que l'ID du chantier Powalco (référence du demandeur) correspond au chantier pour lequel vous voulez télécharger le plan.

Importez vos plans en cliquant sur l'icône dans la colonne « Charger des plans ».

Lorsque vous aurez téléchargé vos plans sur la plateforme KLIM-CICC, le statut du chantier dans Powalco passera en « à clôturer ». C'est le Comité Technique qui se chargera de clôturer le chantier définitivement après vérification et validation de votre plan de récolement.

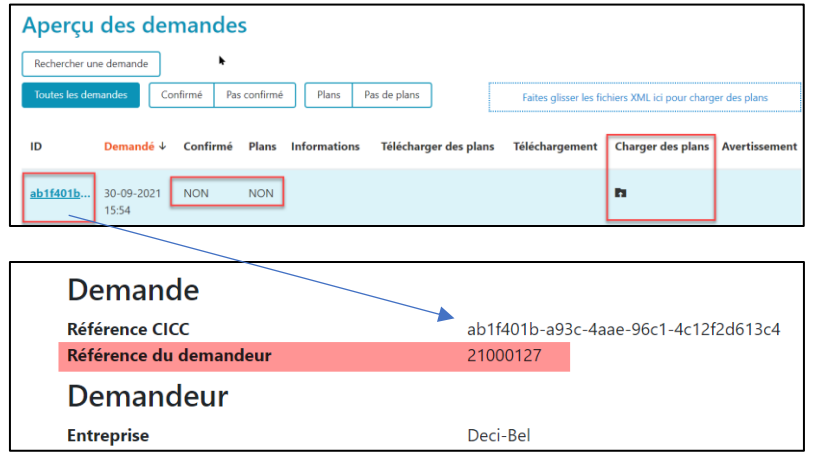

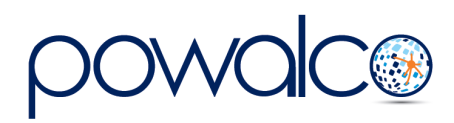

# <span id="page-35-0"></span>9. Besoin d'Aide ?

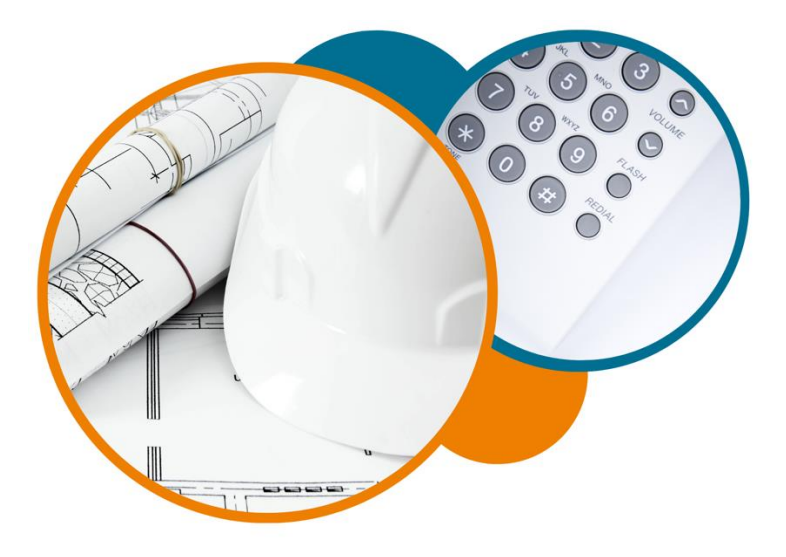

Plateforme Powalco

Pour vous former, conseiller et aider sur la plateforme :

Téléphoner au 081/81.00.45

Écrire à [support@powalco.be](mailto:support@powalco.be)

*Powalco ASBL Avenue d'Écolys 2, bte 19 5020 Suarlée*

Comité Technique

Pour des réponses à vos questions d'ordre juridique : Téléphoner au 081/77.27.04

Écrire à [support.ccch.dgo1@spw.wallonie.be](mailto:support.ccch.dgo1@spw.wallonie.be) 

*Commission de coordination des chantiers Comité technique Boulevard du Nord, 8 5000 Namur*

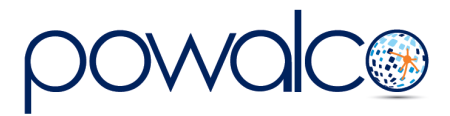

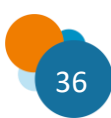